## **DATAPOOL™ REPORTS MANUAL 3.0**

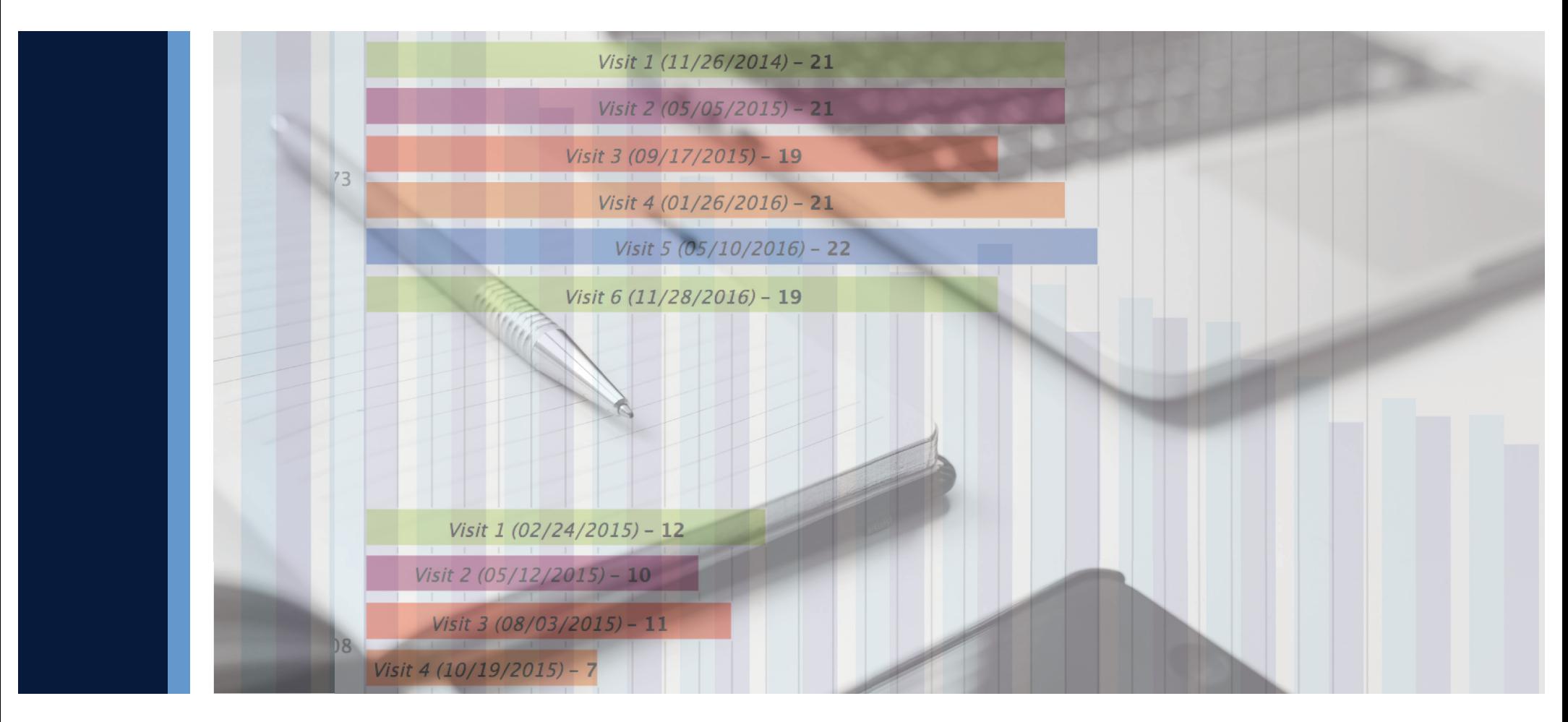

community<br>data roundtable **LEADING WITH OUTCOMES** 

**SEPT 2023**

© Copyright 2023 Community Data Roundtable P.O. Box 535 Mars, PA 16046

All rights reserved. The information in this publication is believed to be accurate as of the publication release date. However, the DataPool™ application is always evolving and improving, and documentation quickly becomes outdated. Community Data Roundtable does not assume any responsibility for any consequences including any damages resulting from the use thereof. The information contained herein is subject to change without notice. Revision of this publication may be issued to incorporate such change.

# **Table of Contents**

#### **Introduction.................................................1**

## **Section I: The DataPool™ Dashboards**

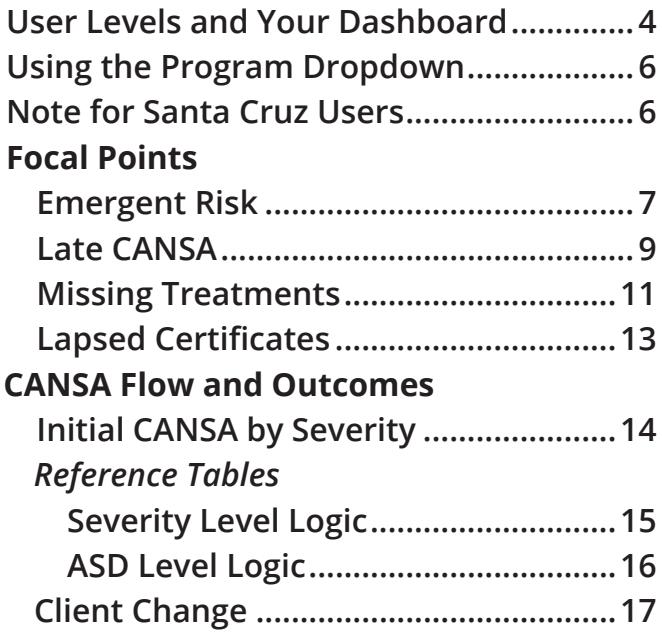

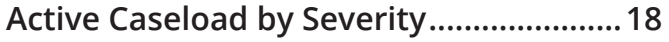

## **Section II: The Client Profile**

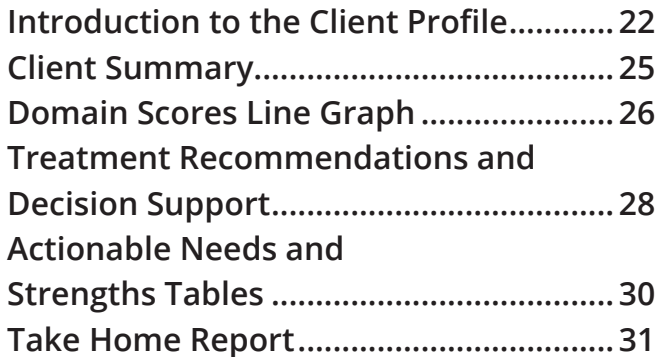

#### **Section III:**

## **The DataPool™ Interactive Reports**

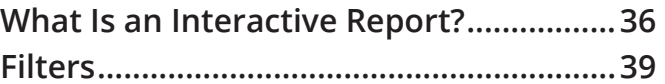

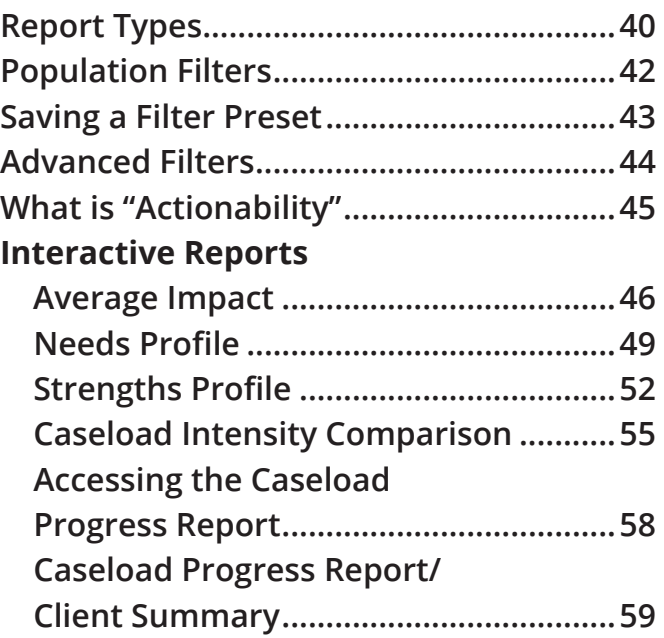

## **Section IV:**

## **Exporting Data**

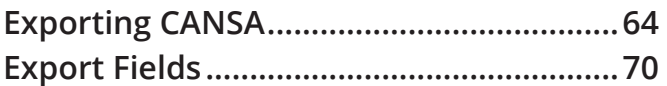

## **Introduction**

*R*<br> *R*<br> *Religne to Community Data Roundtable's DataPool™ Interactive Reports Manual 3.0. This manual is for people*<br> *run reports on their clients, programs, clinicians, etc. The following pages teractive Reports Manual 3.0. This manual is for people using the DataPool™ CANSA Application who would like to will walk through the most important reports in the application and explain how they work, including what counts as a unit, how the information can be filtered, and tips on making sense of what one sees.*

**Section I**

# **The DataPool™ Dashboards**

# **The DataPool™ Dashboards**

#### **USER LEVELS AND YOUR DASHBOARD**

Most Users of the DataPool<sup>™</sup> have a similar dashboard when they log in, as seen on the following page. Not all parts of this dashboard will show to everyone, though, and there are different constraints based on one's User Level. Understanding your User Level will help you understand what you see on the dashboard. Here is a table of the most common User Levels.

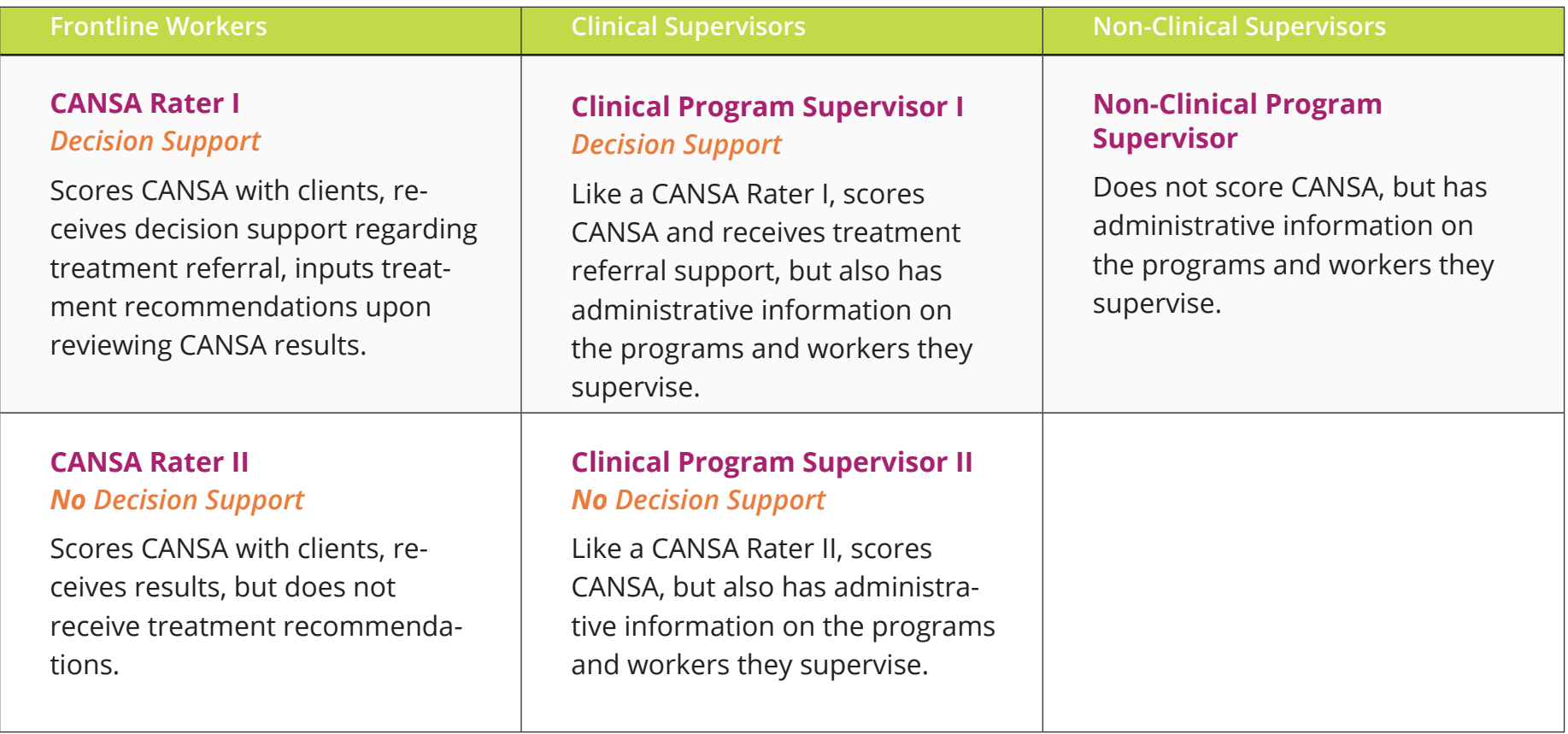

#### **SAMPLE DASHBOARD VIEW**

**More Information:** Hover over any 'i' icon for tooltips and explanations of affiliated concepts and hypertext links.

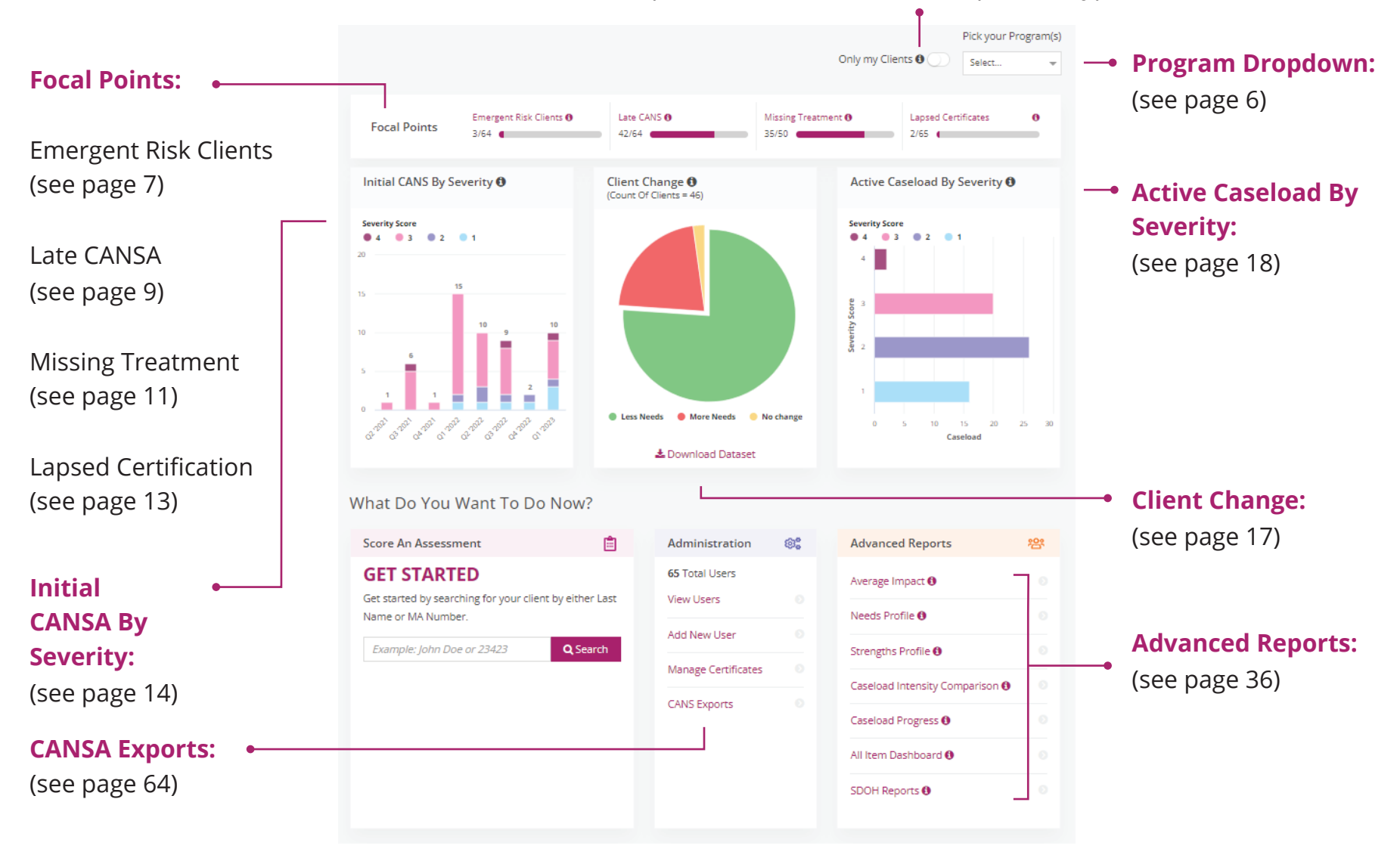

#### **USING THE PROGRAM DROPDOWN**

The 'Pick your Program' dropdown menu at the top of your dashboard allows you to choose the information displayed on your dashboard. If you do not select any specific option, then you are looking at all of the programs you are allowed to see based on your User Level. The 'Only My Clients' toggle is only seen by Supervisors. This toggle allows you to see only the clients you have personally rated with a CANSA.

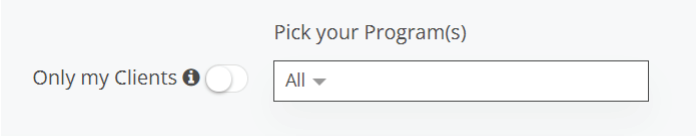

#### **SPECIAL NOTE FOR SANTA CRUZ USERS**

#### ▶ **Caseload Filtering:**

Santa Cruz Users of the DataPool<sup>™</sup> pick between *clinician caseloads*, not programs. Santa Cruz data is primarily aggregated by caseload due to the way Santa Cruz captures information within the Netsmart Avatar system. The CDR DataPool™ caseload tables mirror what is in Santa Cruz's Avatar system.

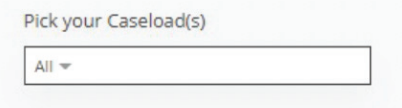

## **Emergent Risk Focal Point**

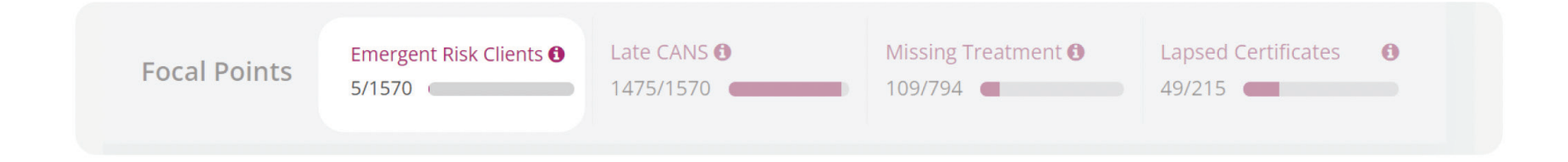

## *Purpose:*

Of the active episodes under review, shows how many of the most recent CANSA had a very high and risky pro-

file.

- ▶ **Numerator:** All active client episodes that match Emergent Risk criteria (see next page).
- **Denominator:** All active episodes. Some clients may have more than one active episode.

## *When Clicked:*

**Emergent Risk Focal Point:** Click the Emergent Risk Focal Point to view the Emergent Risk Screen.

## **Emergent Risk Screen**

**Name:** The Emergent Risk Screen lists all clients that in the last six months had highrisk profiles based on their most recent CANSA.

**Actions:** Actions allow you to 1) leave a private Note for yourself on this case, only visible to you 2) add an Update to the CANSA form for the next CANSA rater to review while scoring the next CANSA, or 3) email the clinician who scored the most recent CANSA for follow up and coordination.

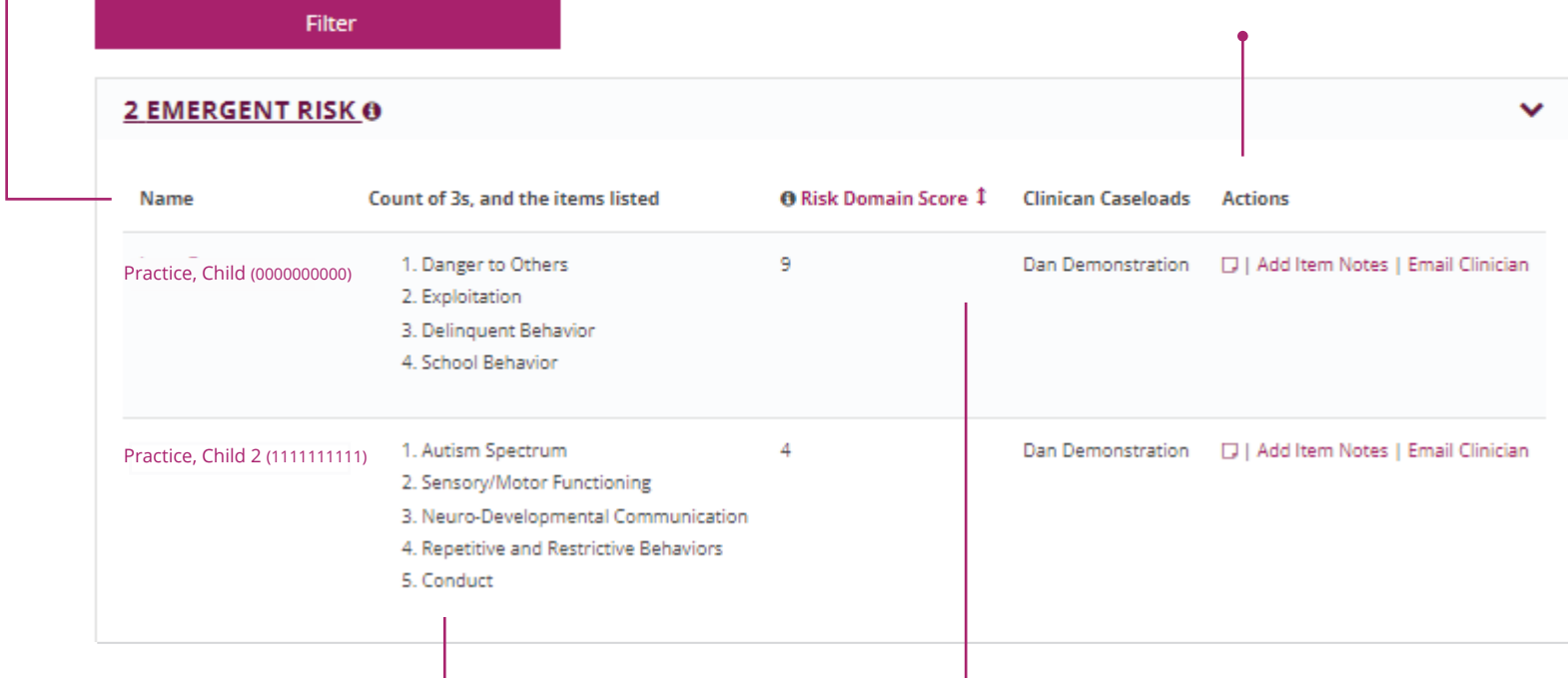

**Count of 3s:** Emergent Risk is defined as within the last six months there was a CANSA scored with three or more Need items scored at 3, a Risk Domain sum of six or higher, or any Risk Domain item at 3. Autism module items are excluded from this metric.

**Risk Domain Score:** The table is easily filterable by Risk Domain Score (the sum of all the items in the risk domain) for triage purposes.

## **Late CANSA Focal Point**

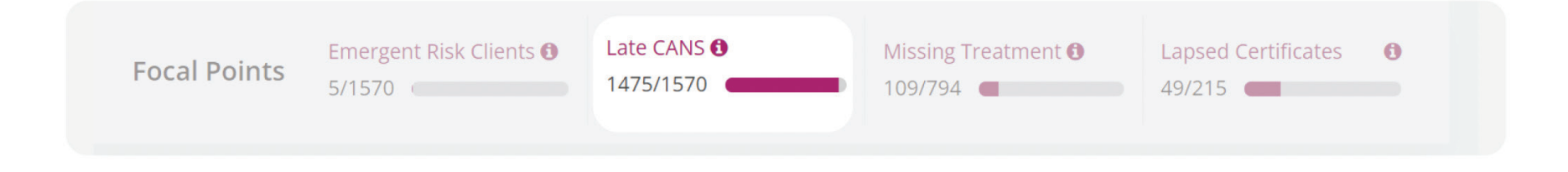

## *Purpose:*

Every CANSA scoring triggers a Timeline, which tells when the next CANSA is due. This graph shows you the percent of your active episodes that have CANSA overdue by 30 days or more. If this gets big, it typically means your outcomes will flatten or worsen, so you want to keep this number minimal. This is done either by rating a new CANSA for a person or deactivating the Timeline because you are unable to accurately rate the last CANSA for the client.

- **Numerator:** All active episodes with a CANSA 30 days (or more) past due.
- **Denominator:** All active episodes. Some clients may have more than one active episode.

## *When Clicked:*

 $\blacktriangleright$ 

Click the Late CANSA Focal Point to view the Late CANSA Screen.

## **Late CANSA Screen**

This page lists all necessary information for identifying which CANSA are past due for scoring.

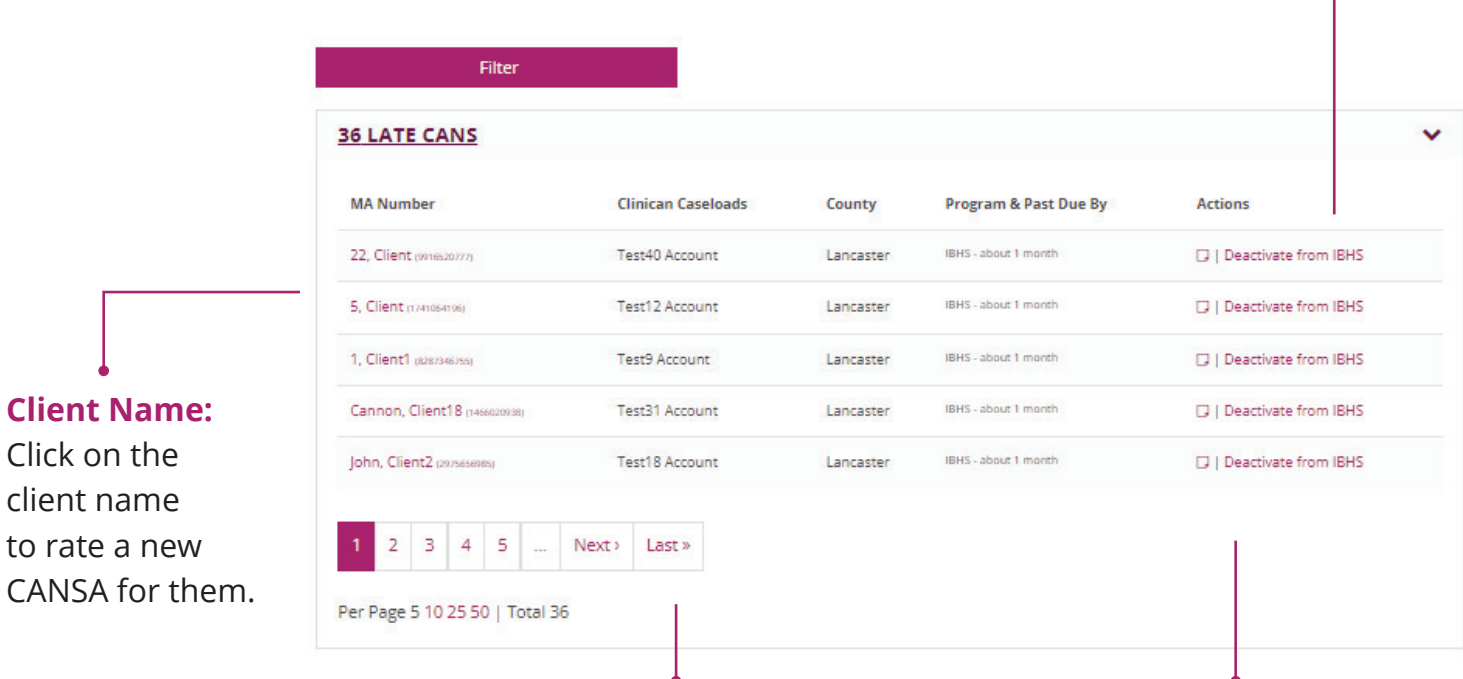

#### **Deactivate:**

Deactivate the Timeline/Episode. This will mean the case ends without an official "Discharge" score. Please note, Deactivating leads to weaker data quality for analysis but is necessary when a client's final status cannot be rated correctly.

**Last:** CANSA are organized from most recent to latest. Click the 'Last' button to see the Timelines that are most outstanding.

**Note:** Write a note for future reference (e.g. "Client is scheduled for Feb 23," etc.). This note remains here and is not communicated elsewhere. (Use the in-app email if you need to communicate with another person on a client's status.) Use the 'Item Notes,' found on the Dashboard above, if you have information to share with the next person rating a client's CANSA.

## **Missing Treatment**

## **Missing Treatment Focal Point**

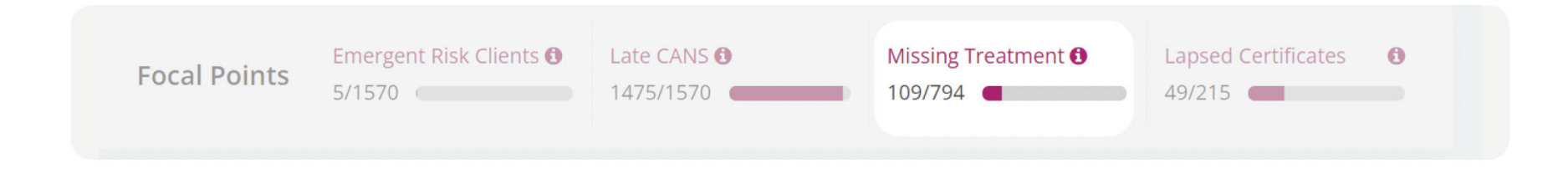

### *Purpose:*

The Missing Treatment graph is only relevant for CANSA done by a Rater I (i.e. those receiving decision support and input treatment recommendations). This graph helps track and ensure that any CANSA meant to have a Treatment Recommendation has one included.

- ▶ **Numerator:** All CANSA that require a Treatment Recommendation but do not have a Treatment Recommendation. This number should ideally be zero.
- ▶ **Denominator:** All active CANSA that require a Treatment Recommendation (typically a smaller number than all active Episodes, as shown on some of the other Focal Points).

## *When Clicked:*

Click the Missing Treatment Focal Point to view the Missing Treatment Screen (next page).

## **Missing Treatment Screen**

This screen provides you with all the information you need to track down CANSA that require a Treatment Recommendation. View notes below for follow-up actions.

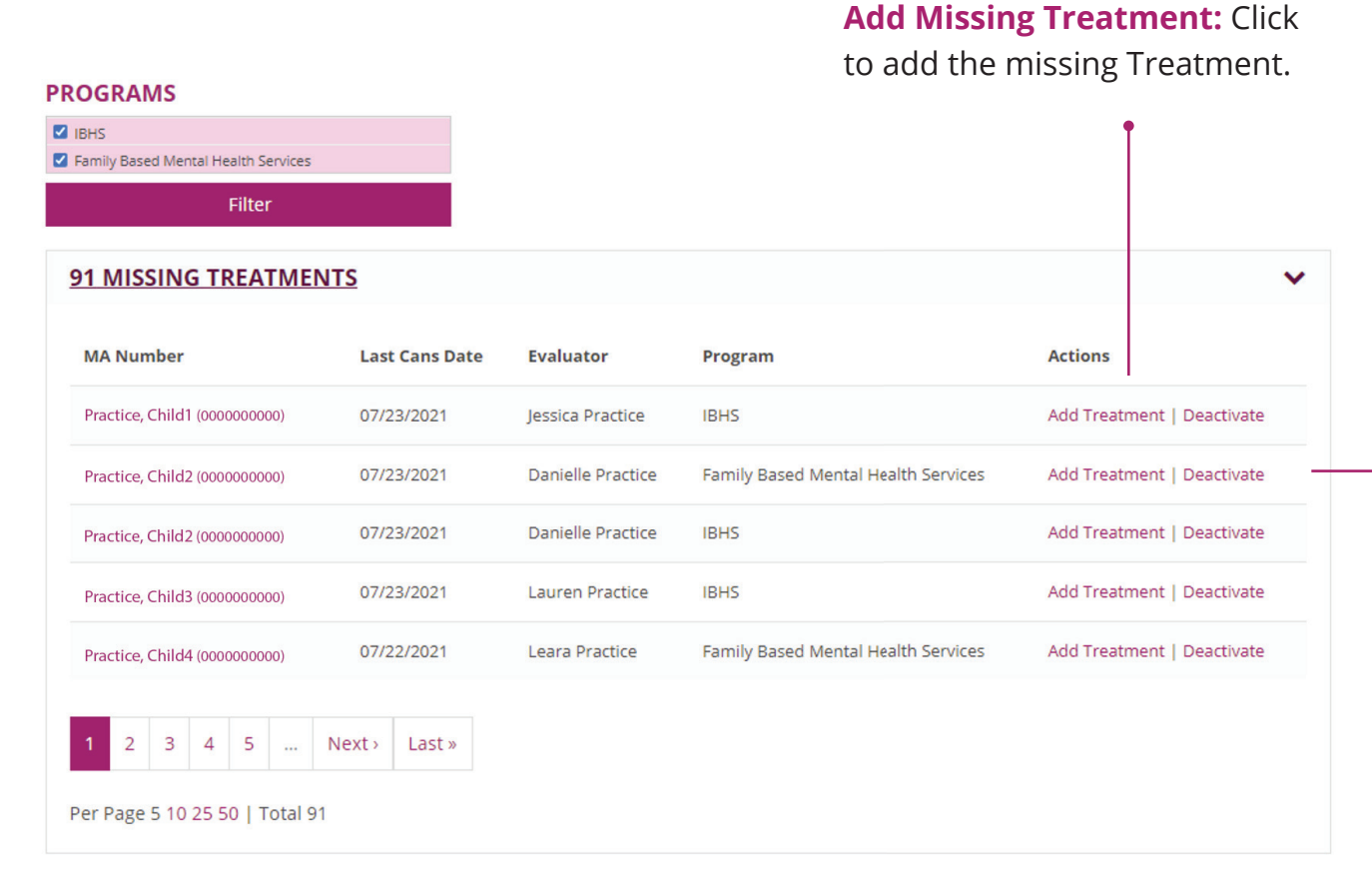

☞ *Note: it is always possible to pick "Assign No Treatment" as a treatment option if no follow-up treatment was assigned. For details see Section II Treatment Recommendations and Decision Support.* 

> **Deactivate:** Click to deactivate the episode and thus end the treatment without an official "Discharge." Deactivation will result in less precise data and should be avoided unless there truly is no idea of what the Treatment Recommendation was for the client at this time.

## **Lapsed Certificates**

## **Lapsed Certificates Focal Point**

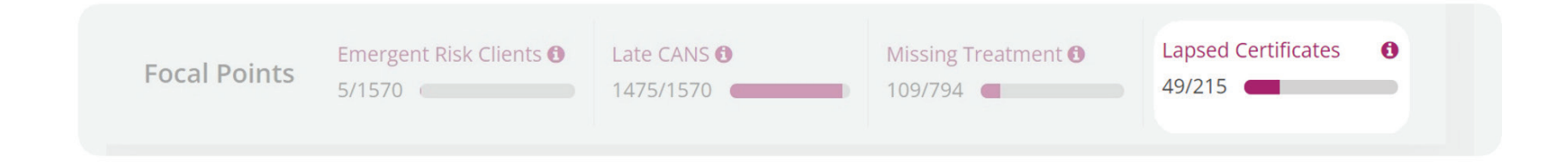

## *Purpose:*

To ensure that your staff is up to date on their CANSA certification as well as certified in any extra modules as required for your organization.

- ▶ **Numerator:** All Users who require certification, but proof of updated CANSA certification is not in the DataPool.
- **Denominator:** All Users who require certification.

## *When Clicked:*

Click the Lapsed Certificates Focal Point to view the Certifications Management Page (not shown since it is not a clinical supervision report. For any additional questions on Certification Management please reach out to support@communitydataroundtable.org).

#### **CANSA Flow & Outcomes**

## **Initial CANSA By Severity**

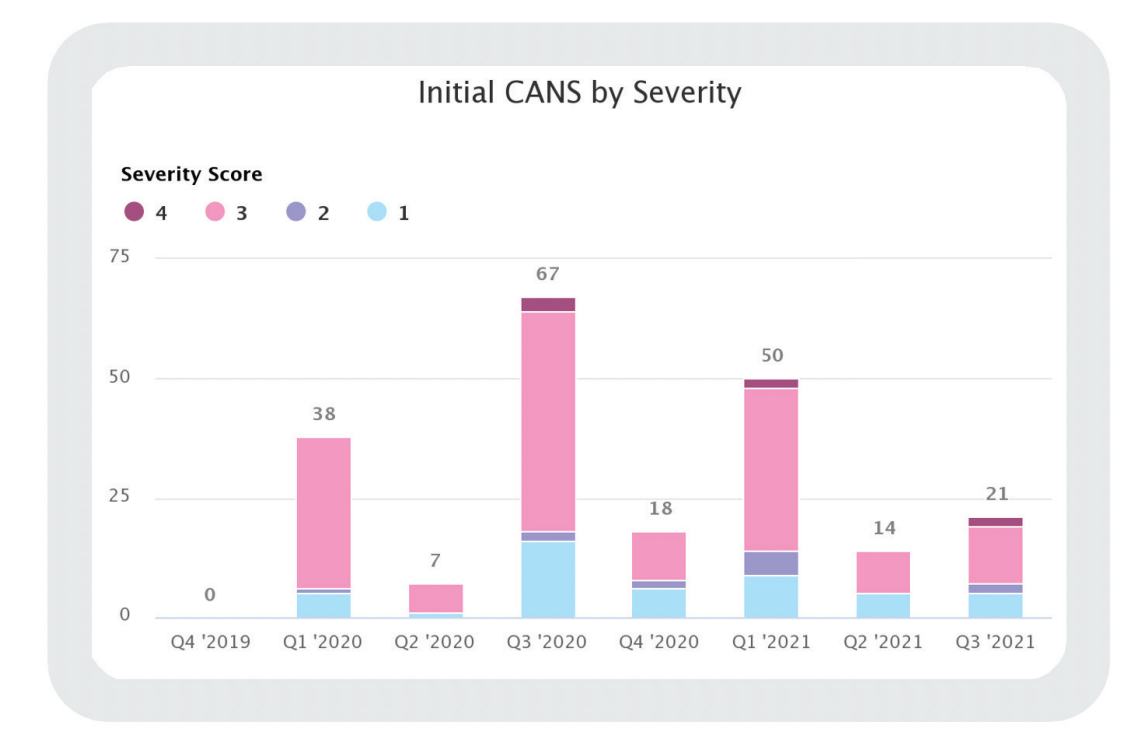

Initial CANSA By Severity shows all of the Initial CANSA per quarter, split up by Severity Level. This graph should be thought of as representing the inflow of clients and their initial presenting global level of "Severity" (see chart on the following page).

- ☞ **Note:** *If you are a CANSA Rater I or II,*  these will be only your Initial CANSA, fil*tered by the Programs you have chosen in the Program Dropdown.*
- ☞ **Santa Cruz Users:** *This graph shows the Initial CANSA in your system, which may not be the CANSA you did, and thus would not be listed for you.*

## *Quantitative Communimetric Severity Model*

To interpret the Initial CANSA By Severity graph, please reference the chart below.

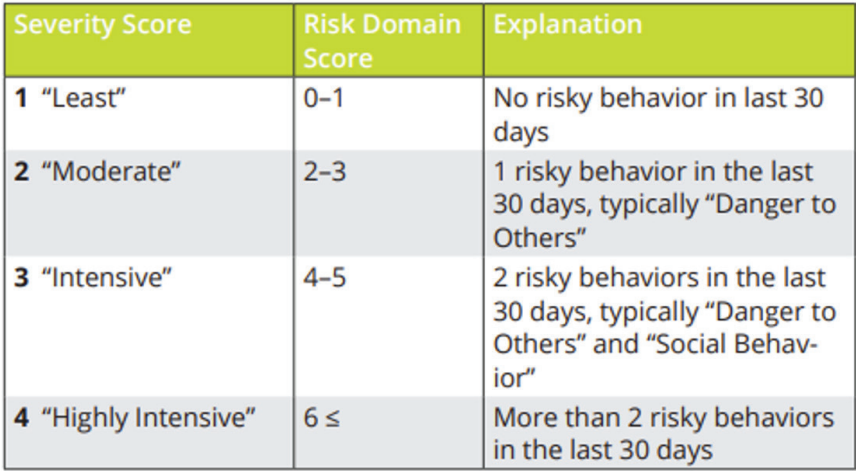

## *ASD Severity Level*

To understand ASD Severity Levels please see the chart on the following page.

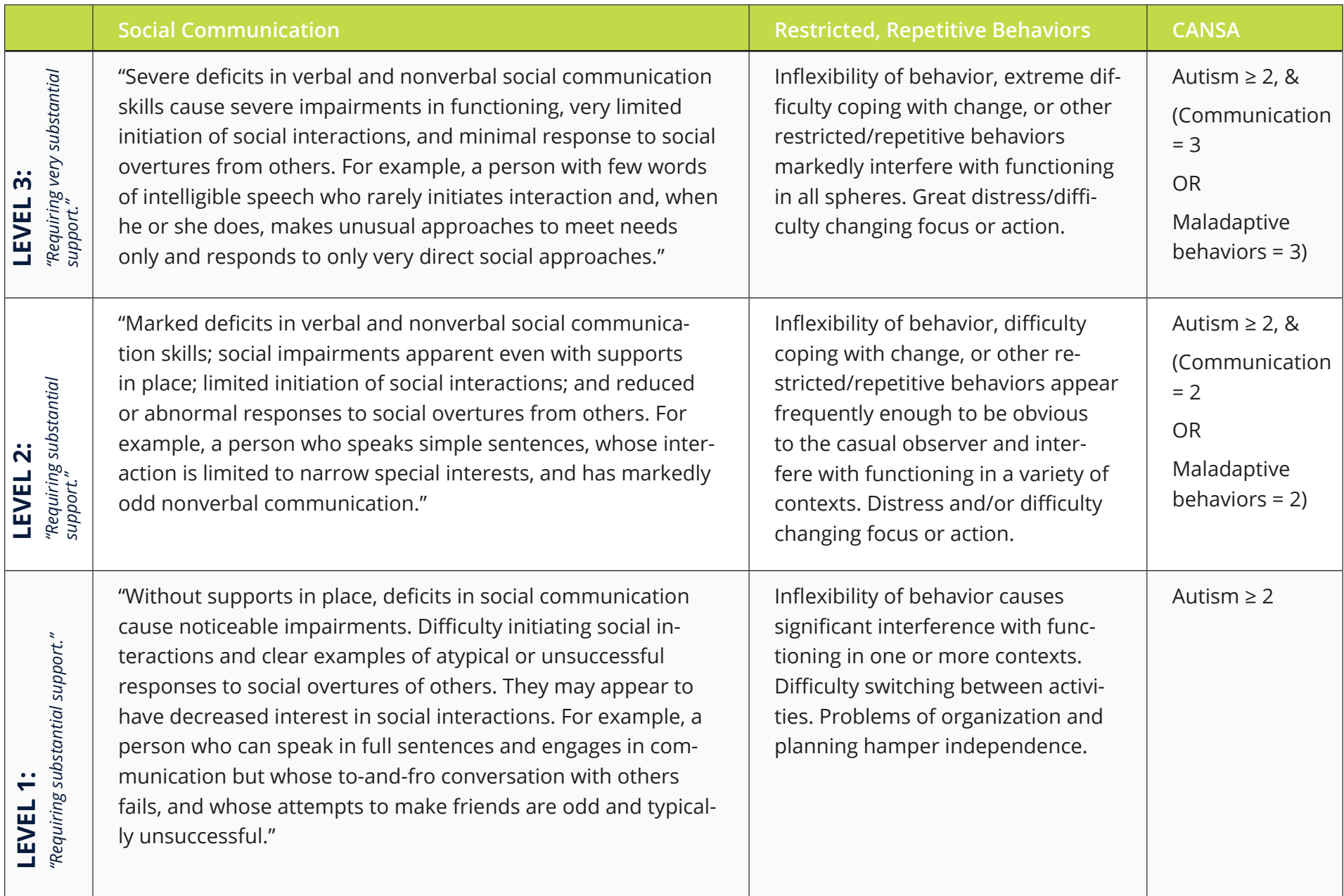

## **Client Change**

This chart represents the percent of all episodes with at least two CANSA that are gaining Needs, remaining the same, or reducing Needs (over the last two years).

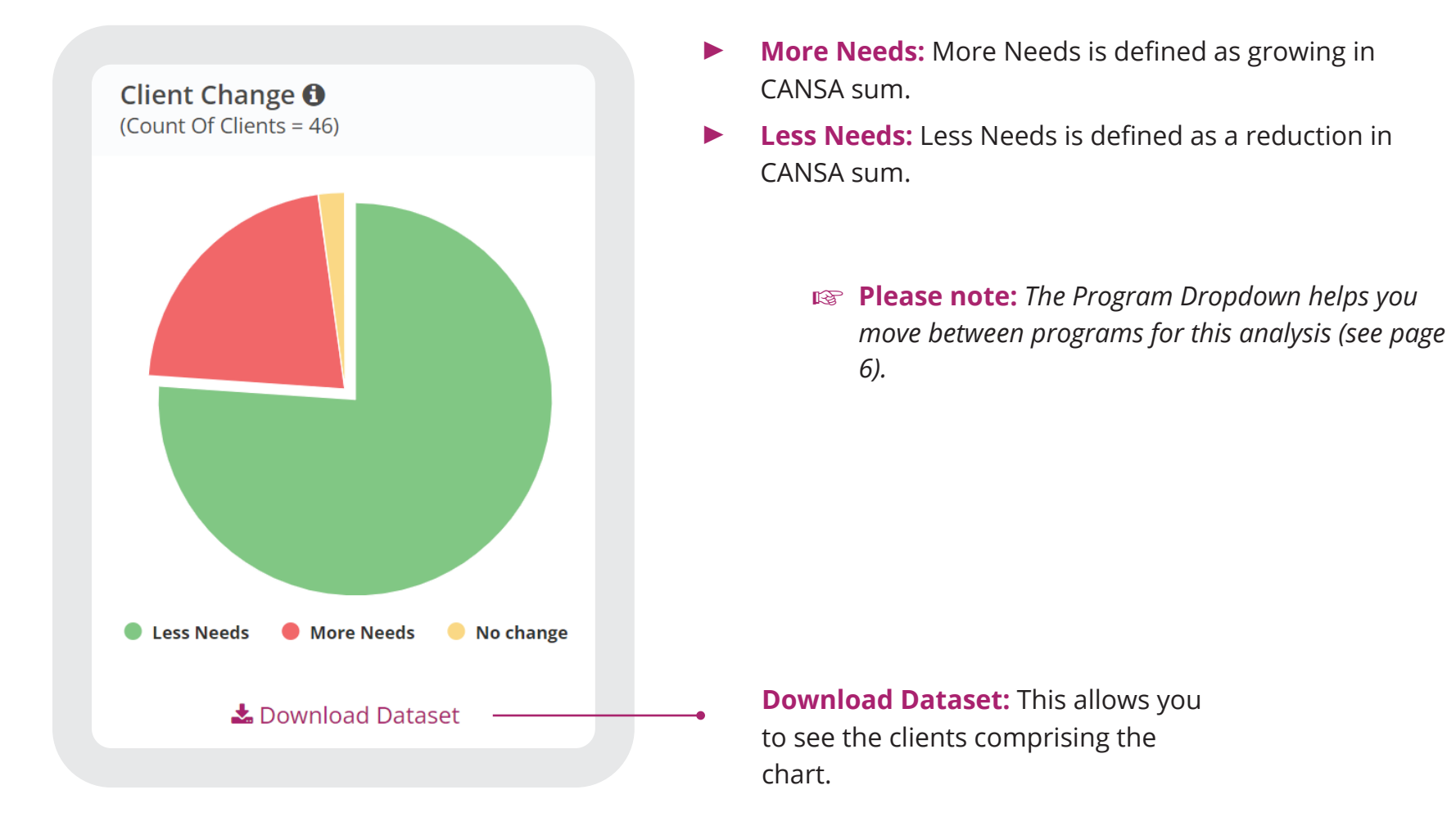

## **Active Caseload by Severity**

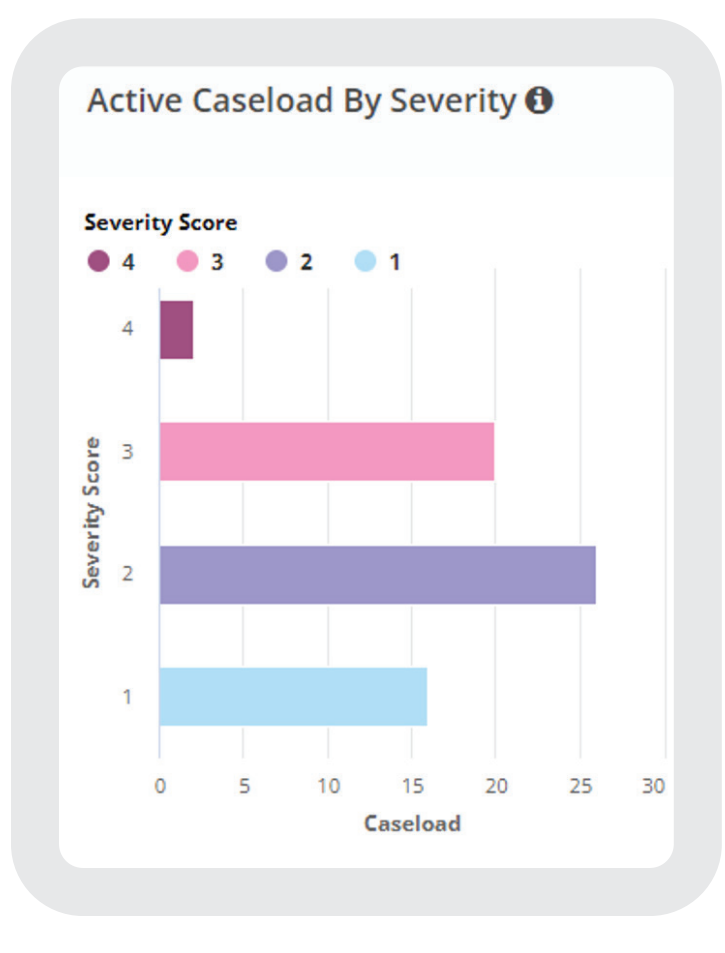

This chart represents the count of active clients currently at each Severity Score. Click on a bar to see the clients at that score.

- ☞ **Note:** *Frontline users will only see their own caseloads, while Supervisors and Admins will see caseloads of the programs under their jurisdiction.*
- ☞ **Also, Note:** *This visualization tracks episodes of care. Clients in multiple programs simultaneously can show up multiple times in this visualization.*

**Section II**

# **Introduction to the Client Profile**

# **Introduction to the Client Profile**

The Client Profile combines all of the CANSA information on a client in one place. It is the summary of a client's assessment history. The Client Profile includes:

- ▶ Most recent diagnoses
- ▶ History of assessment ratings
- Domain summary scores
- Computed Severity Level and/or Autism Spectrum Disorder (ASD) Level
- List of identified Adverse Traumatic Experiences
- Tables of Actionable Needs and Strengths
- The Take Home Report

## *Important facts about the Client Profile:*

- **1. The Client Profile is the form that is often printed and submitted to managed care for authorization.**
- **2.** The Client Profile is used by Frontline raters who are reviewing CANSA results with their clients for evaluation or treatment planning.
- **3.** Supervisors and clinicians use the Client Profile during case review, supervision or rounds.

#### **WHO CAN USE THE CLIENT PROFILE?**

For User Levels that input Treatment Recommendations and receive Decision Support, the Client Profile is where you receive feedback and input your recommendations.

The Client Profile is accessible by all users of the application.

☞ *Note: Not all parts of the Profile are visible for all DataPool™ customers.*

#### **ACCESSING THE CLIENT PROFILE**

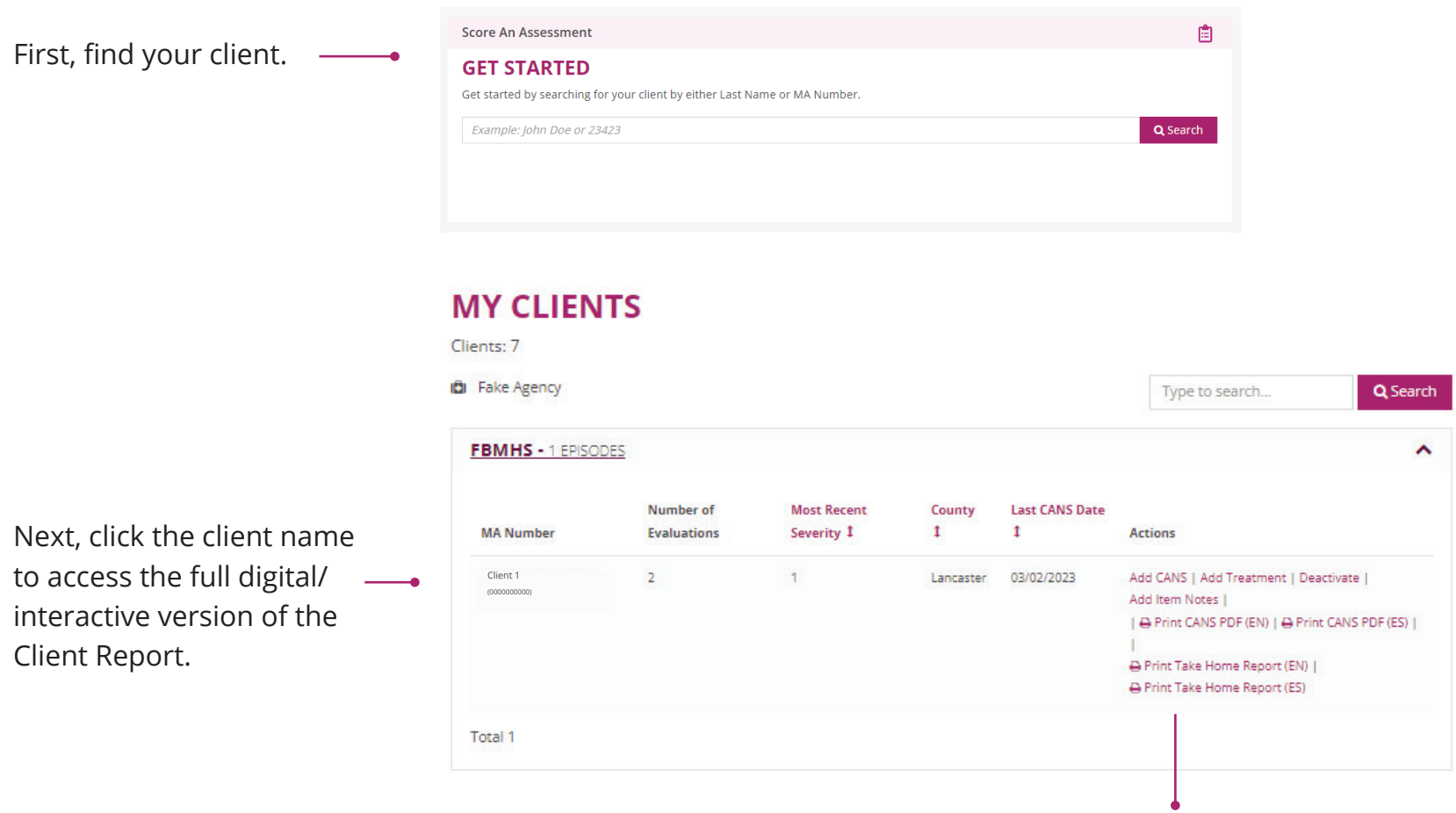

**Print CANSA PDF:** Click here to print a paper version of the Client Profile (Note: this is often what needs to be submitted to managed care). Reports can be printed in English (EN) or Spanish (ES).

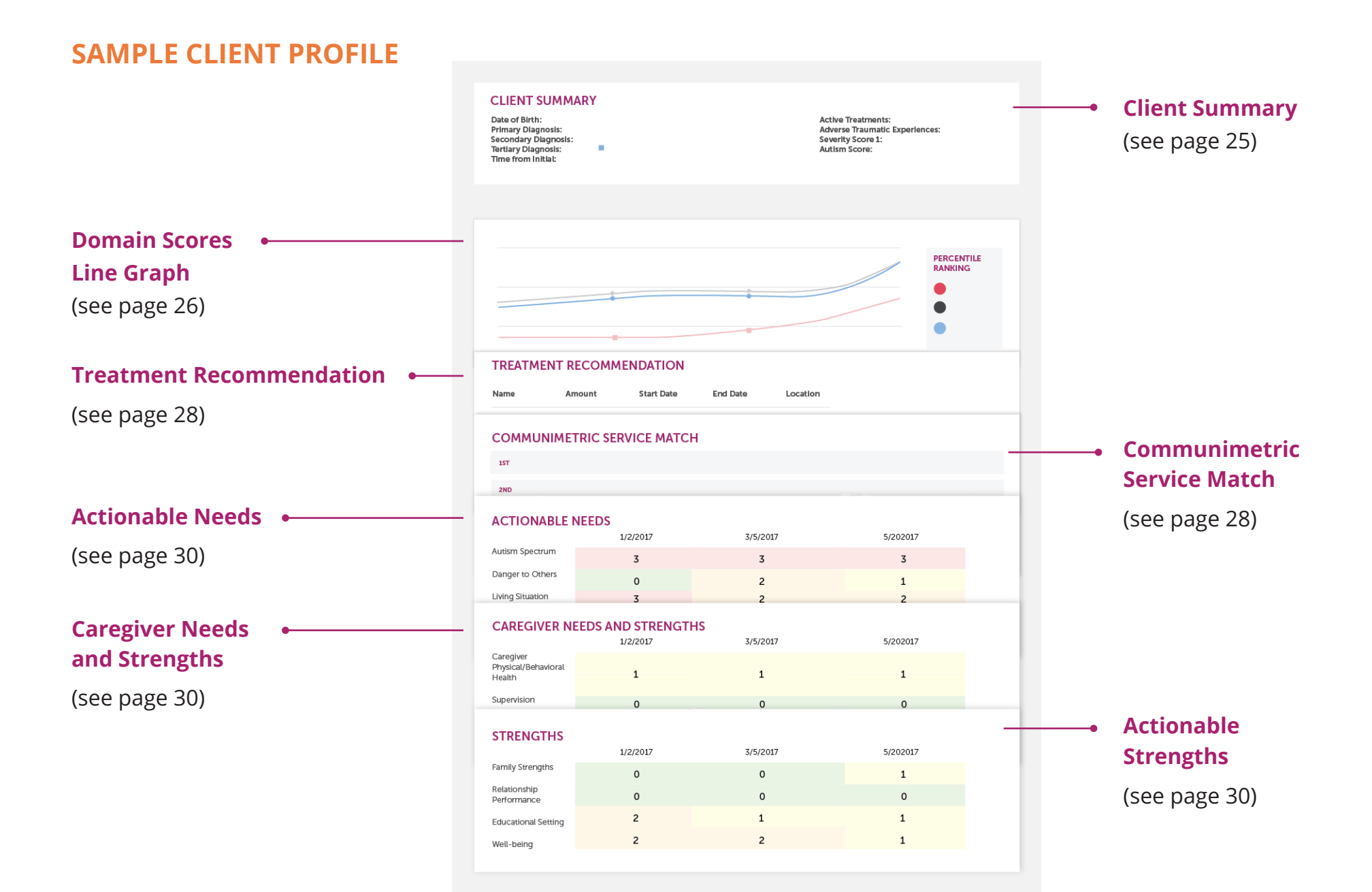

CDR DATAPOOL™ INTERACTIVE REPORTS MANUAL 3.0

**24**

## **Client Summary**

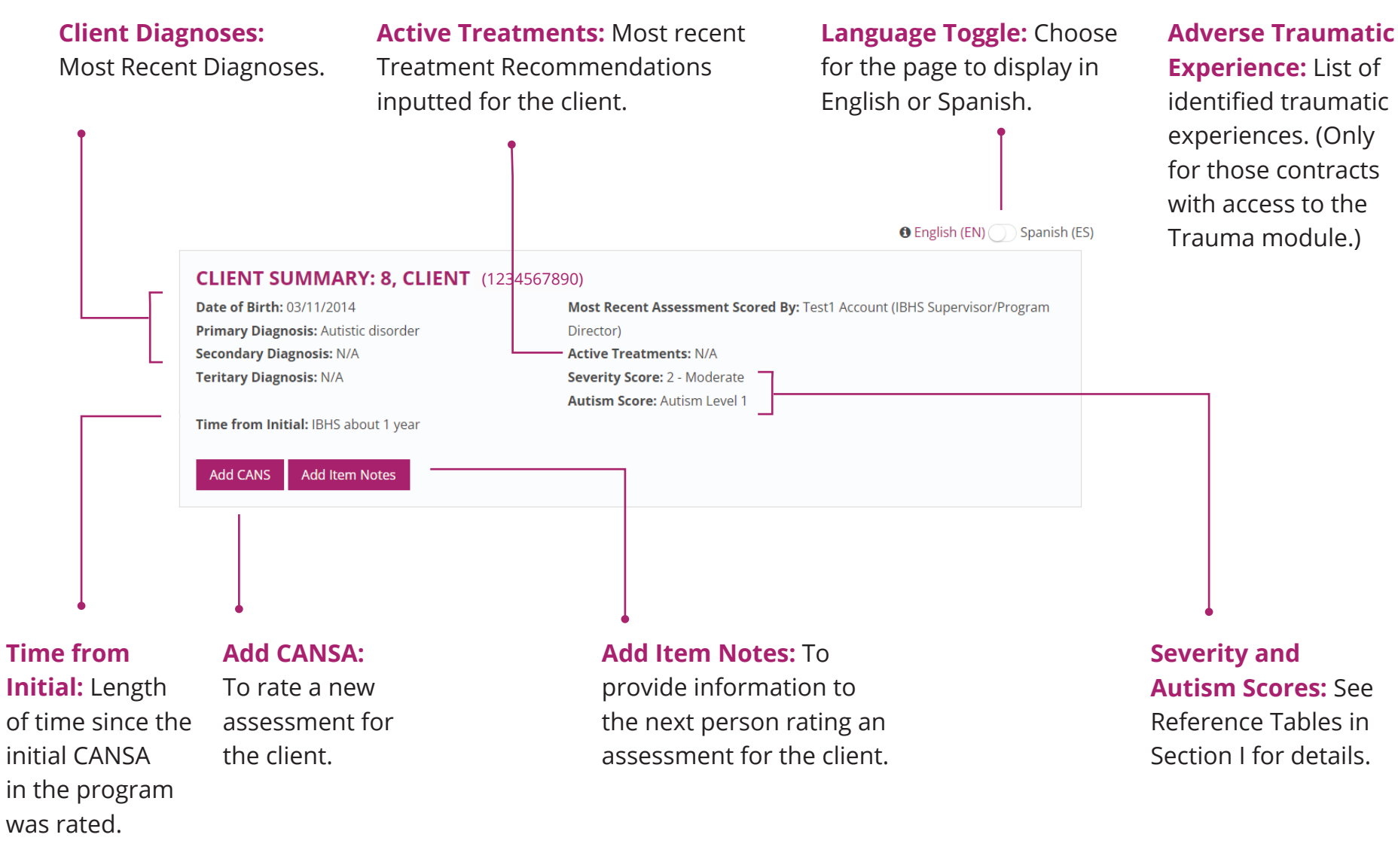

**25**

## **Domain Scores Line Graph**

Each domain is summed, divided by the count of items in domain, and multiplied by 10. That number is plotted on the graph for the date of the assessment. A percentile is calculated based on norms from your particular CANSA implementation.

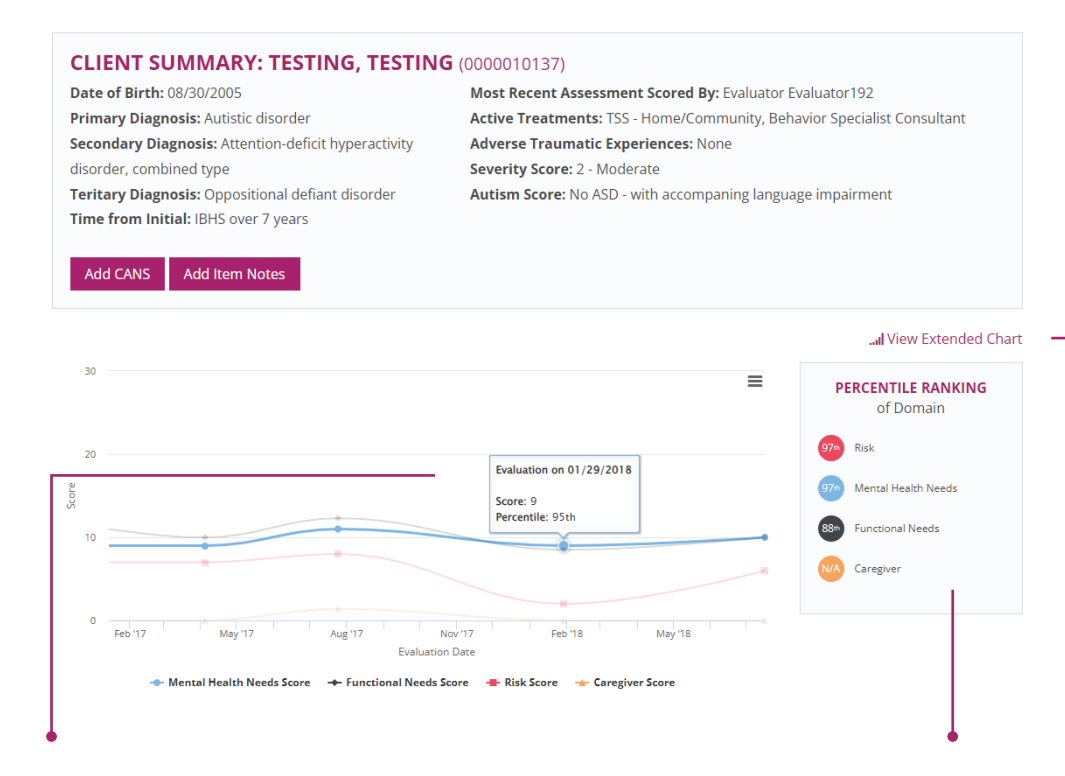

**View Extended Chart:** If a person has a longer history than can be displayed on the profile, the "View Extended Chart" link takes you to the full chart (see below).

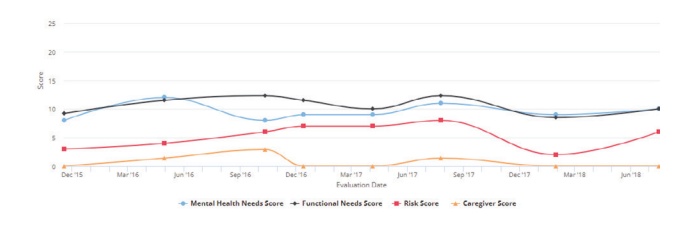

**Key Tip:** The percentiles of previous scorings can be seen by floating your mouse over a previous time point in the graph.

**Percentile Ranking:** The percentile scores in the large box represent only the most recent CANSA scoring. See the following page for Percentile Interpretation.

#### **PERCENTILE INTERPRETATION**

The percentile number tells you the percentage of the clinical population in that age and gender group that had lower scores. Since it shows you the relative rarity of the domain rating, the percentile helps elucidate how extraordinary a domain's needs are for a particular client.

- ▶ Different DataPool™ customers will have different norm populations. For details on the population used to calculate percentiles for your DataPool™ implementation, please contact support@ communitydataroundtable.org.
- $\blacktriangleright$  A  $\triangle$  means the domain score was 0.

☞ **Note:** *Implementations for adult (ANSA) programs will typically not include a caregiver domain.*

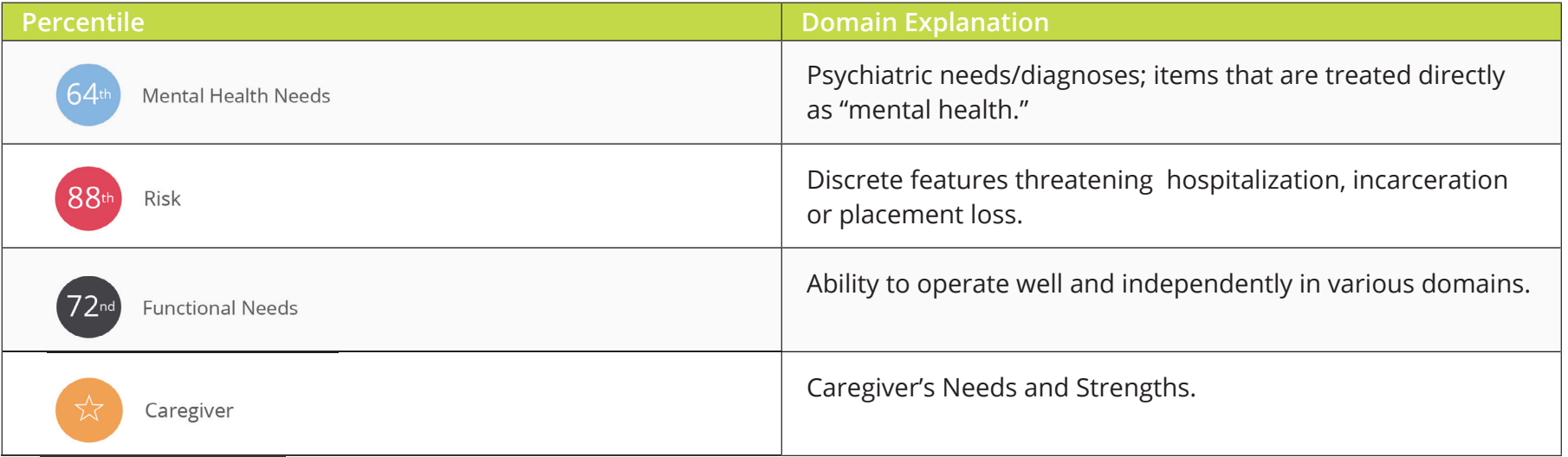

## **Treatment Recommendations and Decision Support**

**Note:** Only some User Levels receive decision support and input treatment recommendations.

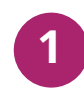

**First,** look here to see a list of local services that match the client's needs. They are arranged in order of most specific to less specific of a match. (The logic behind the algorithms can be found in the CDR Interpretation Manual. Check communitydataroundtable. org/resources/ for details.)

**2 Next,** input your Treatment Recommendations including any extra details such as hours, location, etc. If there are no Treatment Recommendations, check the box marked "Assign No Treatment." When done inputting recommendations click "Submit."

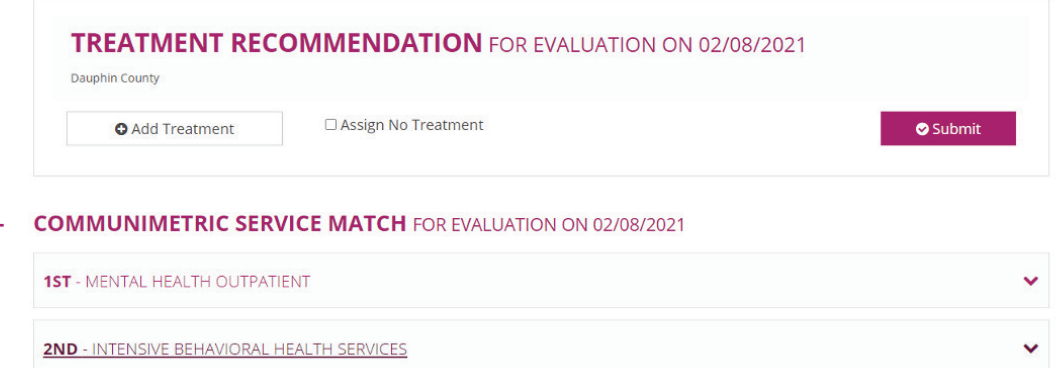

**Key Tip:** Click dropdowns to see more information (including contact information) on service matches.

#### **PRINTING THE CLIENT PROFILE**

this manual for details.)

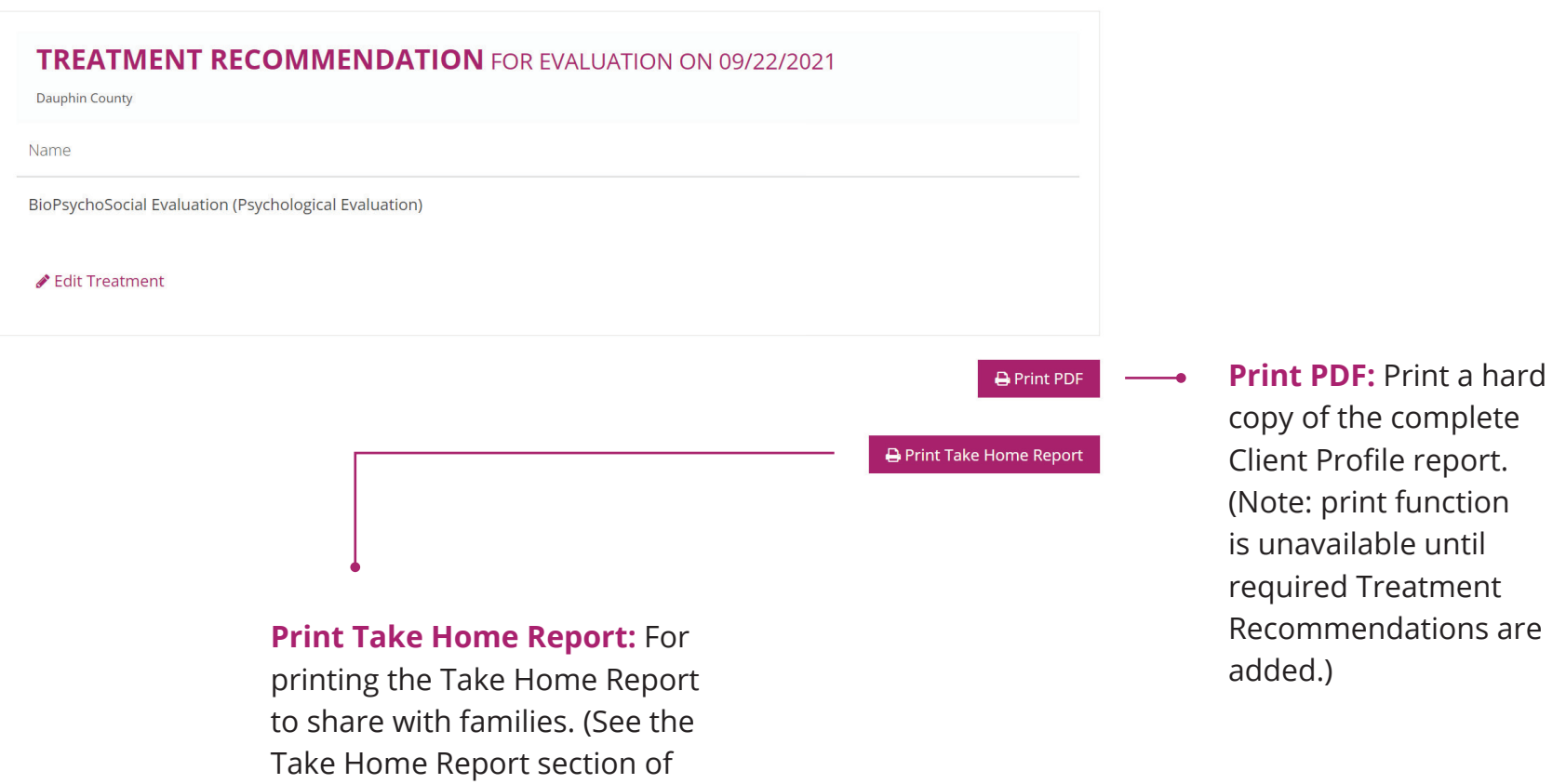

## **Actionable Needs and Strengths Tables**

**Action Items:** Lists all the items from the Problem Presentation, Risk, and Functioning Domains that were scored 2 or 3 in any of the last three assessments.

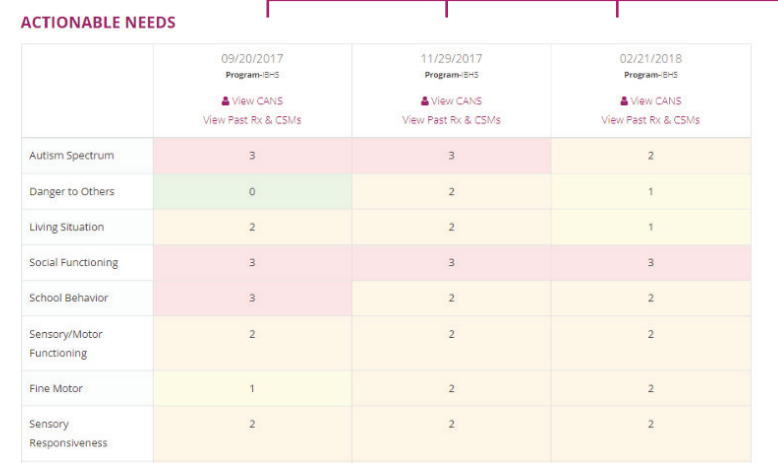

#### **Assessments:**

Every assessment is laid out in chronological order from left to right.

**CAREGIVER NEEDS AND STRENGTHS** 

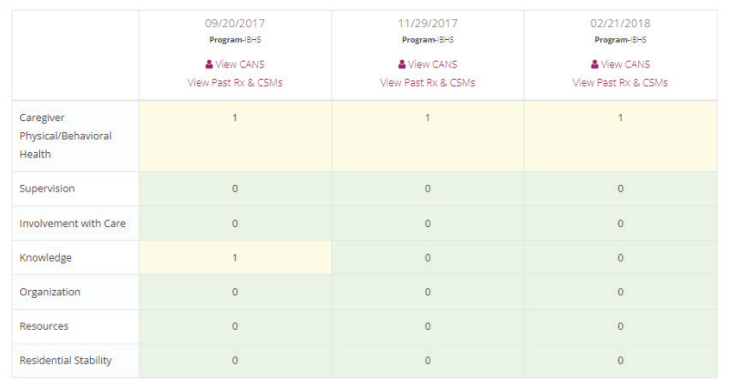

#### **Caregiver Needs and Strengths Table:** Lists all the Caregiver items on the assessment and their status.

#### **Client Strengths**

**Table:** Lists any strength that was a 1 or 0 in the last 3 assessments.

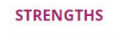

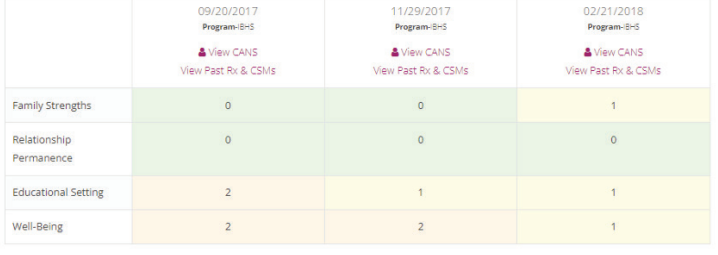

\* Percentile rank is calculated without controlling for length of treatment/service.

**30**

## **Take Home Report**

The Take Home Report provides families with an accessible, family-friendly summary of information on the CANSA. For those 21 and older, the Take Home Report is oriented to the client directly.

This report is meant to:

- ▶ Help the client and family understand some of the high-level conclusions of the assessment.
- ▶ Highlight areas of progress.
- Identify key strengths that should be drawn upon in treatment.
- $\blacktriangleright$  Provide a document that can be shared with the client and family's broader care network, such as schools or doctors, to communicate needs and strengths.
	- ☞ **Please note:** *Not all DataPool™ customers have the same information on their reports.*

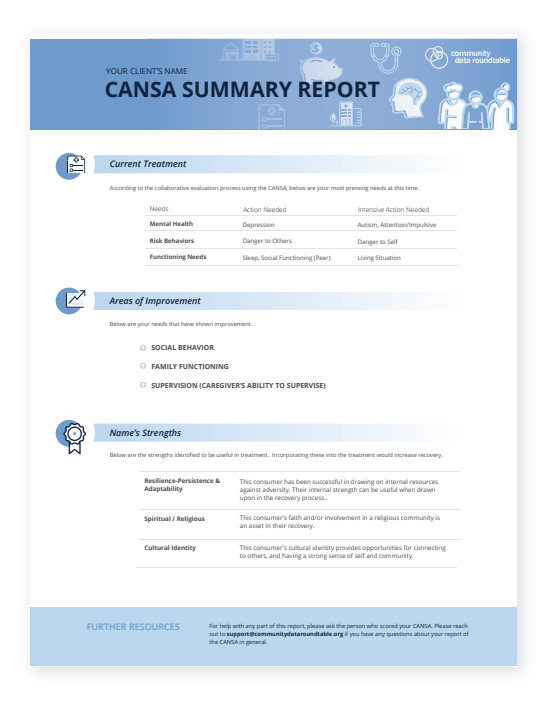
**CANS Rater Name:** Evaluator Name Provider/Agency: Behavioral Health Agency

Date of Assessment: 1/1/2023 Most Recent Diagnoses: F84.0 (Autistic disorder), F90.1 (Attn-defct hyperactivity disorder, predom hyperactive type)

#### YOUR CLIENT'S NAME

**Severity and Autism Scores:** Makes these important numbers clear to the family. For details on how Severity and Autism Scores are calculated, see Reference Tables

in Section I.

# **CANS SUMMARY REPORT**

3 A measure of how "Risky" a child is in terms of danger to self and others. Varies from 1 "Least", through 2, **Risk Severity Score** "moderate", 3 "Intensive," and 4 (Highly Intensive).

A measure of a child's functional needs as associated with deficits found in autism (i.e. commun cation and restricted/repetitive behaviors). Varies from 1 "Requiring Support," 2 "Requiring Substantial Support," to 3 "Requiring Very Substantial Support." **Autism Level** 

#### **CURRENT TREATMENT**

 $\overline{\mathbf{2}}$ 

According to your evaluating clinician, below are your child's most pressing needs at this time.

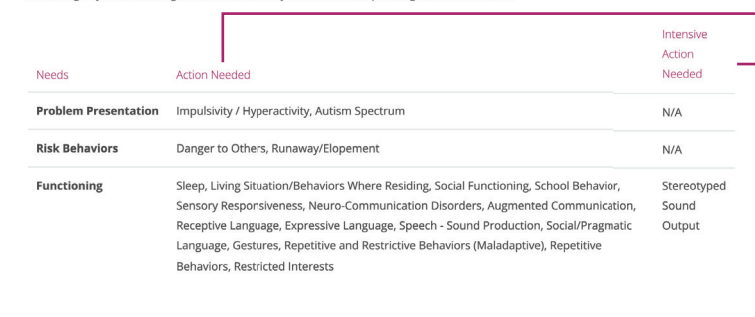

☞ **ALERT!** *Work with the family to ensure that each of the below needs are addressed in the treatment plan!*

- **Actions Needed:**  The 2s from the most recent assessment.
- **Intensive Actions Needed:** The 3s from the most recent assessment.

Sample Take Home Report (Page 1)

# **Actionable Strengths: The** list of Actionable Strengths. Work with the family to ensure that each of these strengths are incorporated into the treatment plan!

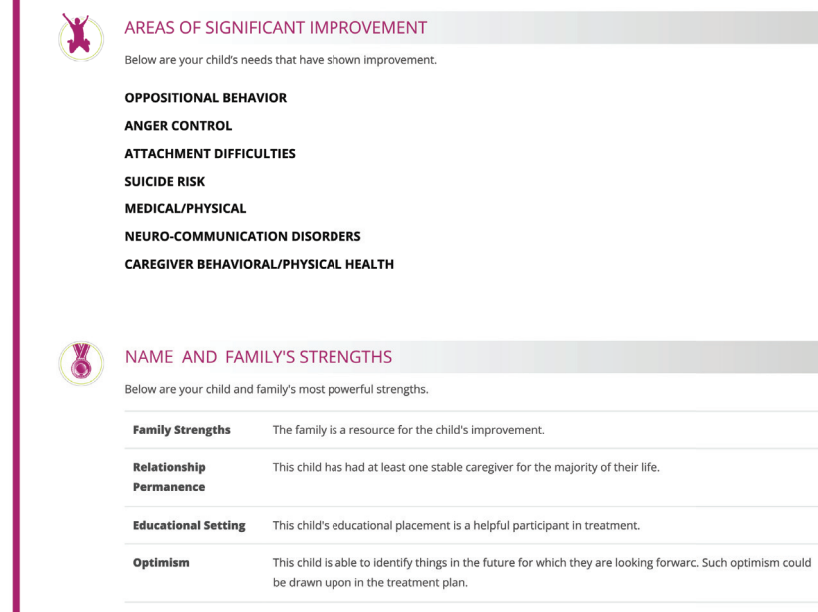

Talents & Interests This child has a passion or interest which motivates them. Including this interest can increase the treatment plan's success. **Community Life** The child actively takes advantage of community and cultural resources in a pro-social way. Including these resources in the treatment plan can facilitate its success.

#### **FURTHER RESOURCES**

For help with any part of this report, please ask the person who scored your CANS. Please reach out to support@communitydataroundtable.org if you have any questions about your report or the CANS in general.

CDR DATAPOOL™ INTERACTIVE REPORTS MANUAL 3.0

 $2/2\,$ 

**Section III**

# **The DataPool™ Interactive Reports**

# **The DataPool™ Interactive Reports**

# **WHAT IS AN INTERACTIVE REPORT?**

At its most basic level, the DataPool™ simply provides "reports" of the data collected in your program or system. Most of the reports listed in this manual can be found under "Advanced Reports" in the bottom right corner of the supervisor or administrator dashboard.

However, the DataPool™ Interactive Reports are different from traditional reports, in that instead of simply being static visualizations of the data, they actually draw you to interact with them in a process of system discovery. That is to say, while it is perfectly reasonable and acceptable to simply call up the data you want and to print the graphs you see as static references to what is occurring in your program, the DataPool™ also provides means to move through your data as you unpack its contours and outcomes.

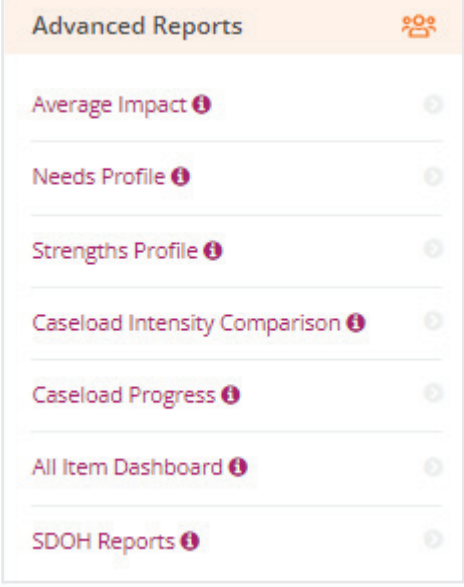

Find this menu on your Dashboard

The following manual is laid out in two parts. First, it will explain the reports found in the DataPool™ and their connected filters. The reports are directly based on the TCOM Report Suite as published by the Praed Foundation (2017, https:// tinyurl.com/5a6xxebr). The Praed Foundation holds the copyright of TCOM tools and the TCOM methodology and as such is the appropriate source for the fundamental reports of the data. Those specifications, however, are very high-level and explicitly do not attempt to address all possible vagaries of data collection and reporting. Thus, this manual explains the specifics of how those fundamental reports work within the DataPool™ online CANSA tool.

Section IV of the manual discusses how any analysis done via the interactive reports can also be exported as a .csv file for deeper analysis. This is separate from the basic exporting function that the DataPool™ also has built in because that other export function simply gives information based on date ranges, programs, etc. The Interactive Reports provide a way to query the data directly behind a visualization: This exporting is for people ready for the deepest dive into their system of care.

The purpose of each report is shown below:

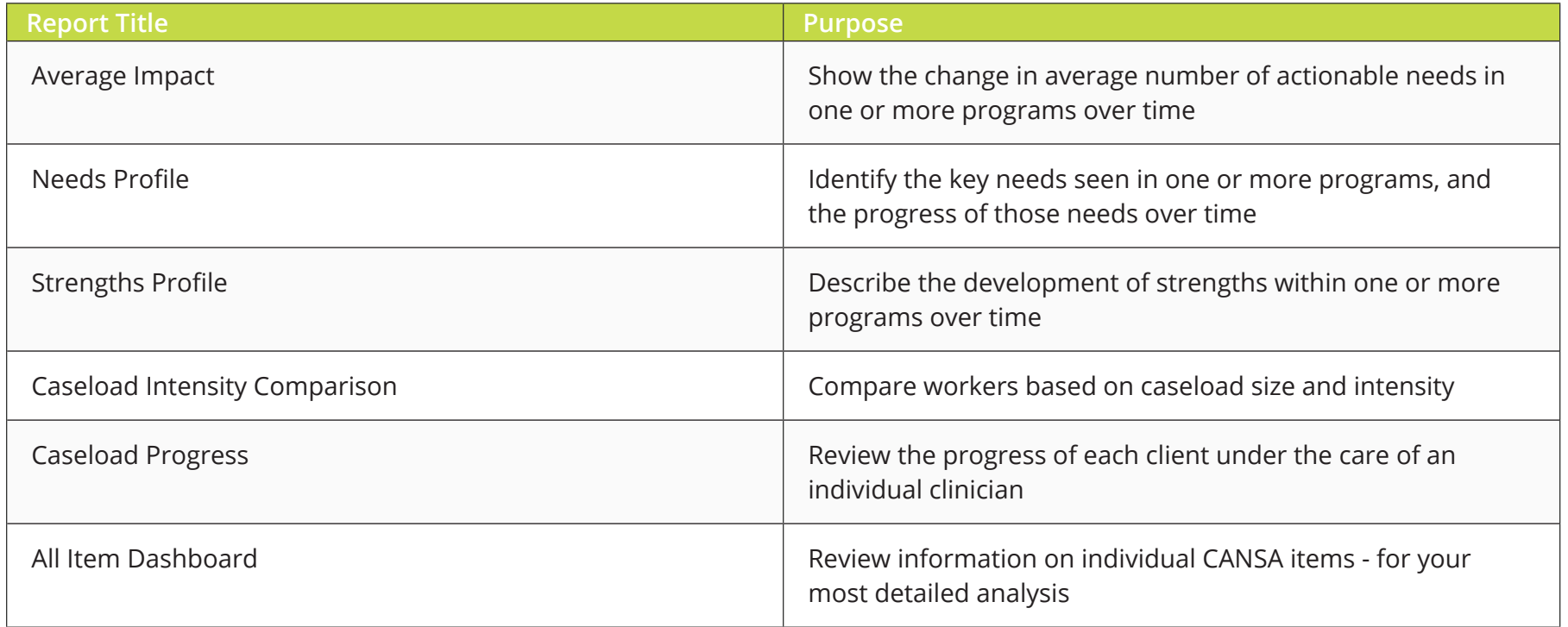

# *CANSA Type Definitions*

- **1. "Initial" CANSA:** Initiates the timeline and is the initial assessment of a client in a program.
- **2. "Continued" CANSA**: Is done as a part of ongoing intervention within a program.
- **3. "Discharge" CANSA**: The final CANSA in a program.

# **Filters**

These are the filters found for visualizations in the app. Not all reports have all filters.

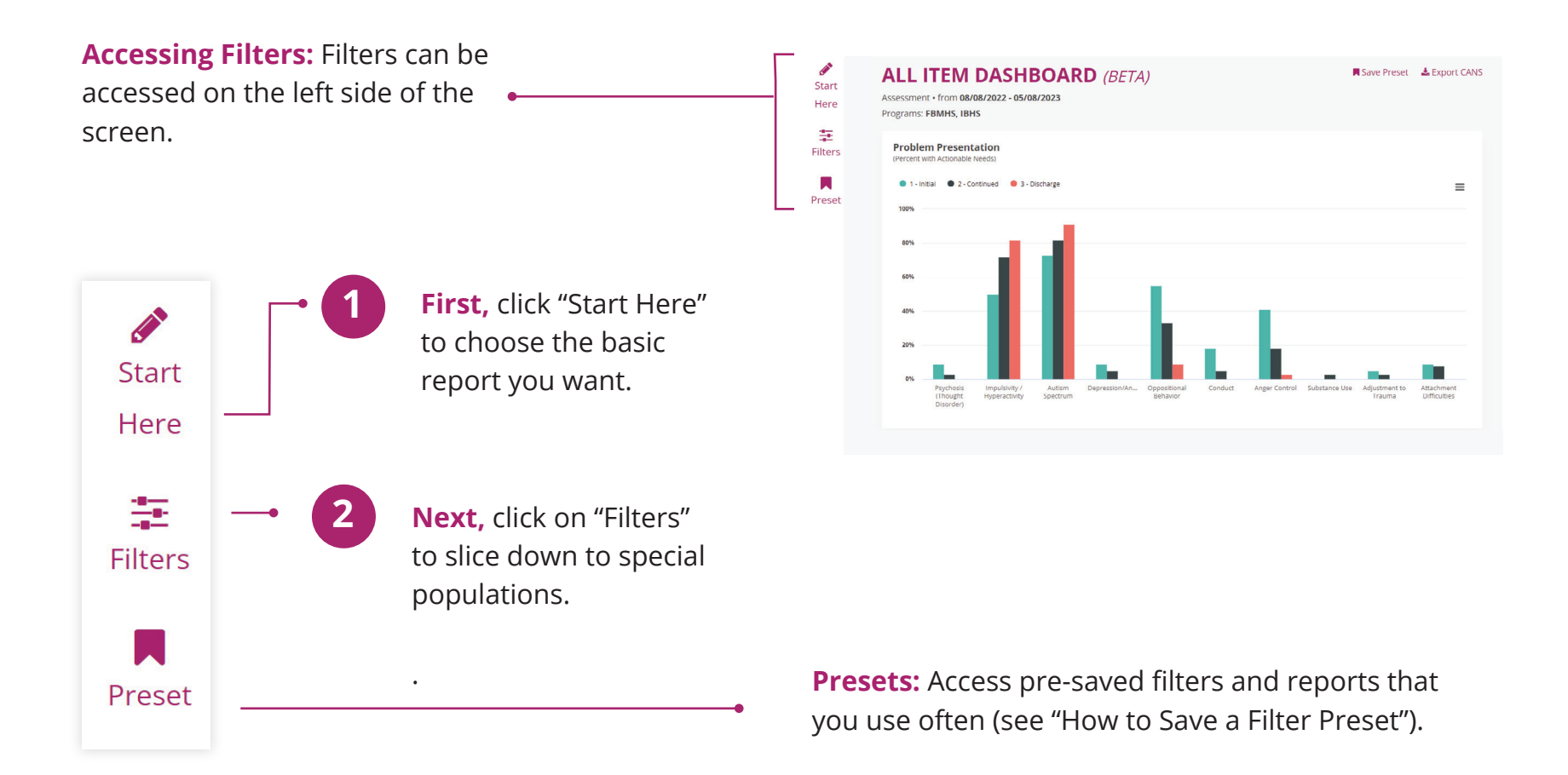

## **REPORT TYPES**

# **1 CHOOSE YOUR REPORT TYPE**

Click "Start Here" and then choose the basic report type you'd like, "Assessment" or "Follow Up."

**Assessment Report:** The Assessment Report includes information about all completed assessments. This report groups assessments into Initials, Continueds, and Discharges, and compares the rates of these three assessment types. There are no matched sets, so a single client may be represented multiple times in any bar. Assessment Reports are not meant for outcomes analysis.

**Follow Up Report:** The Follow Up Report shows matched pairs of assessment of the same client, allowing users to observe changes in episodes and/or clients. This report can be used for measuring outcomes.

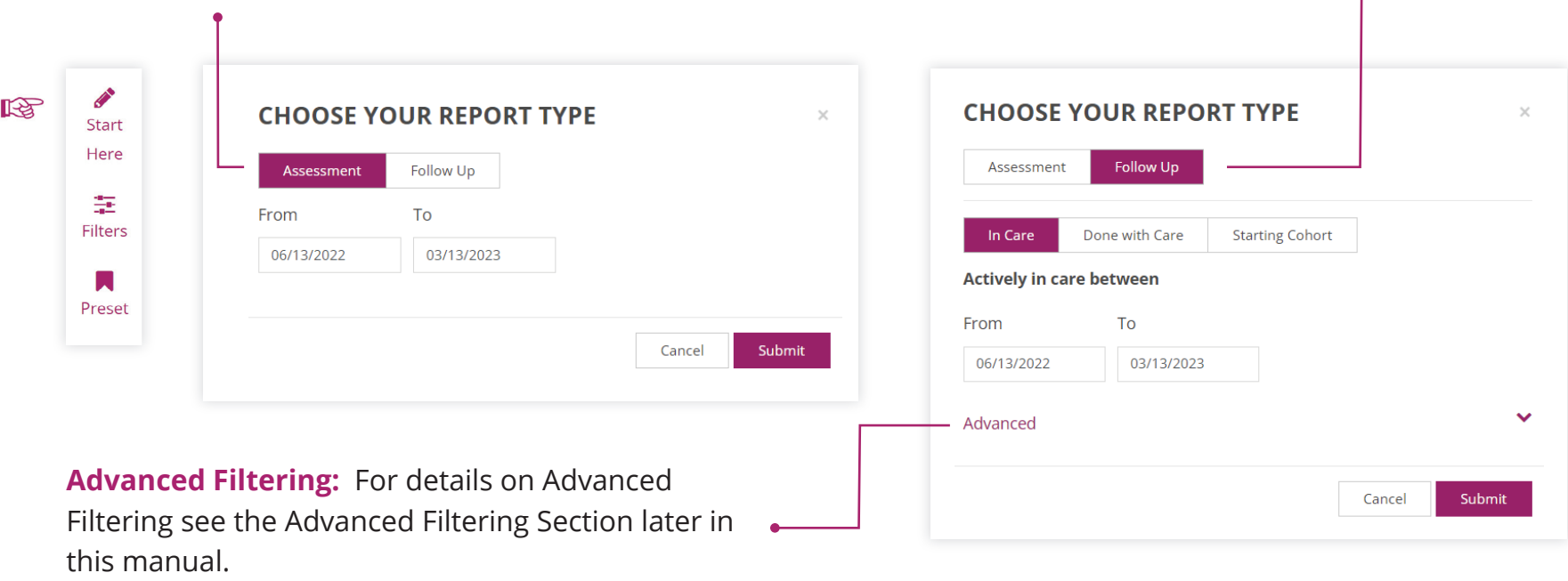

### **Follow Up Reports Continued**

If you select Follow Up Report, you must next choose the type of Follow Up Report. There are three types of Follow Up Reports:

**In Care:** People in care during a certain time frame. Use this report to see how people are currently doing in your program compared with how they started.

**Done With Care:** People done with care (i.e. Discharged).

**Starting Cohort:** People who started care at the same time (i.e. a Starting Cohort). Use this report to see the changes in a group that started at the same time.

Compare these three different report types for the same period of time to see how this changes your results.

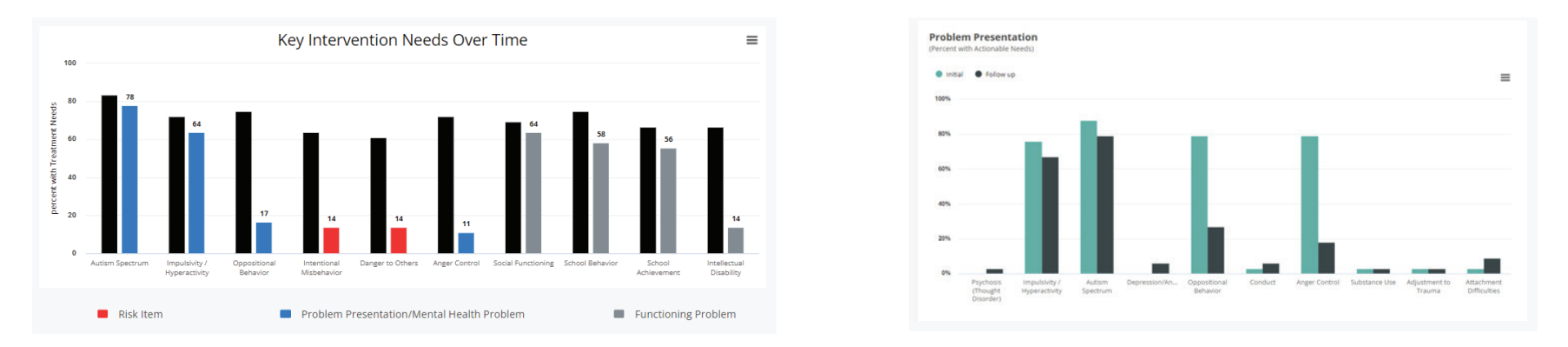

Follow Up Reports will have just two bars: one person through one episode is represented once in each bar. The first timepoint will be in the first bar and the second in the second bar. Details of types of assessments being used for either timepoint can be adjusted under Advanced filtering options.

# **POPULATION FILTERS**

# **2 CHOOSE YOUR FILTER**

Different contracts and views may have different filters. The filters are always filtered based on the condition that is true for the first assessment (not the last).

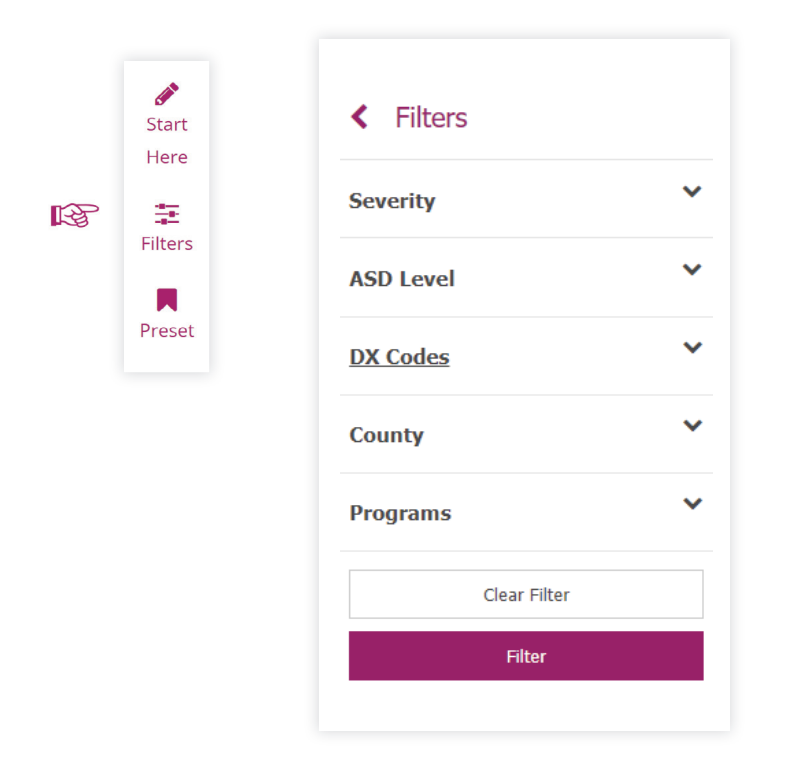

CDR DATAPOOL™ INTERACTIVE REPORTS MANUAL 3.0

**42**

# **HOW TO SAVE A FILTER PRESET**

If there is a particular filtering that you use often, it can be helpful to set it up as a "Preset." The process is simple:

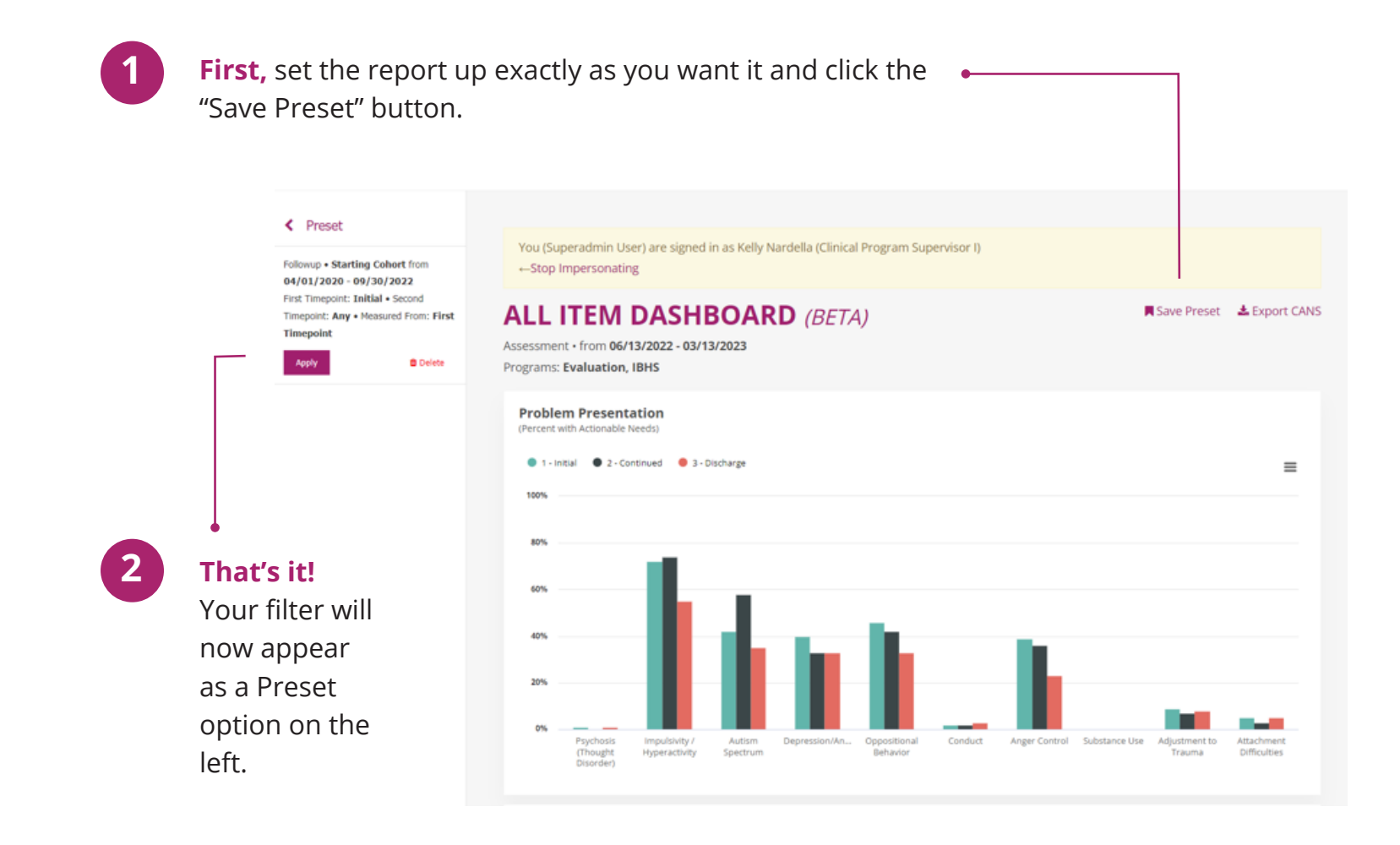

CDR DATAPOOL™ INTERACTIVE REPORTS MANUAL 3.0

**43**

# **ADVANCED FILTERS**

To understand the details behind a report's logic, you can look under the "Advanced" filter option.

The Follow Up view is constructed by building a table of two time points: a First timepoint, and a Second timepoint. It is the changes between these two timepoints that demarks change in client functioning, program performance, etc.

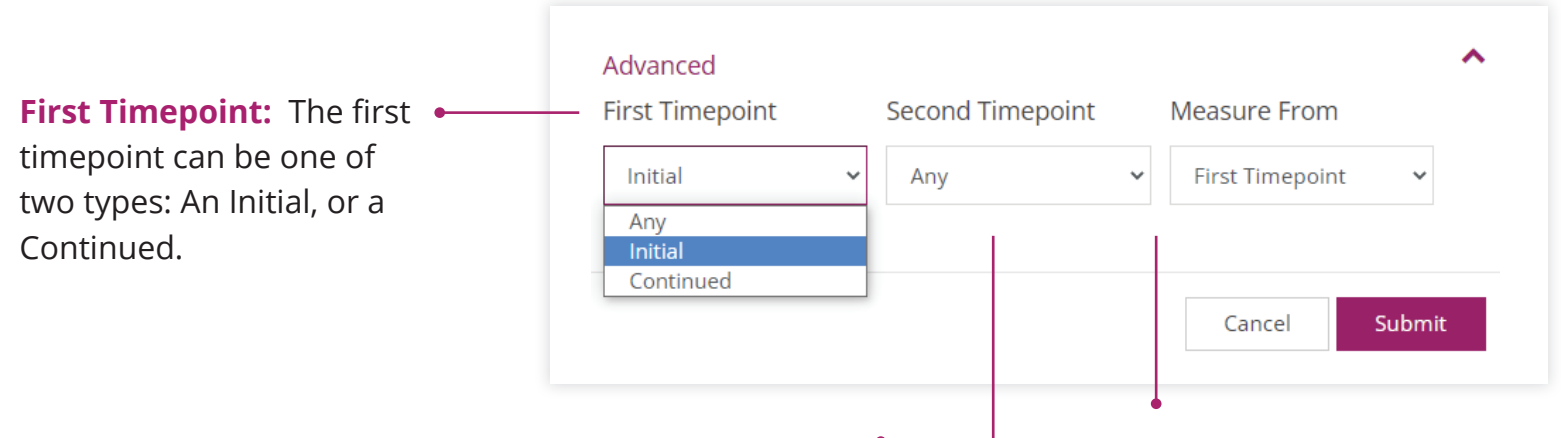

**Second Timepoint:** The Second timepoint is always the most recent CANSA rating for a given client, and it can be of two types: A continued (since the client would still be in care), or a Discharge (meaning this was the last CANSA demarking the end of treatment).

**Measure From:** This option chooses if your analysis will look from the Second timepoint back to the First timepoint, or from the First timepoint forward to the Second timepoint.

# *NOTE:*

- If clients leave and re-enter a program they will be double counted.
- If there is no second time point for an Initial, that client will not show up at all.

# **What is "Actionability?"**

In most of the reports that follow, actionability is the central unit of concern. How often are certain items actionable? How did the percentage of the population with a certain actionable need change over time? Are more and more actionable strengths manifesting? Understanding this concept will help you interpret the data.

**The CANSA is a form with many different items on it. Each item is scored at one of 4 different "action levels."**

- ▶ **A score of 0 or 1** on a Need Item means that the need is not found "actionable" or needing to be directly addressed in treatment.
- ▶ **A score of 2 or 3** means the Need Item is "actionable" and needs direct intervention in treatment.

#### **Strengths have a different logic for what is actionable.**

- ▶ **A score of 0 or 1** on a Strength Item means the strength is useful for treatment planning and is thus "actionable."
- ▶ **A score of 2 or 3** on a Strength Item means the strength is not found to be useful for treatment, so it is not "actionable."

# **PURPOSE**

The Average Impact Report shows the change in average number of actionable needs between two time points for a configurable cohort of clients. Actionable needs are defined using CANSA items from the Problem Presentation, Risk Behavior, Functioning, and Safety domains. The average number of actionable needs is the count of actionable needs divided by the number of clients. A cluster of two bars is displayed. The left bar represents the initial evaluation and the right bar represents the most recent time point, which might be a Continued or a Discharge evaluation or both, depending on the filtering choices. The height of each bar shows the average number of actionable needs. Since the same clients are present at both time points on the graph, the difference in the height of the paired bars can be interpreted as the average difference in actionable needs over time. Clients who do not have assessments at both time points covered in the report will be excluded.

*NOTE: The only report in the DataPool™ with significance testing is the Average Impact Report. This statistical test tells you the odds that the change between starting actionable needs and the second timepoint was due to something special and not just random variation in the data. The test is at the .05 significance level. The methodology is a two-sample, two tailed, student-t test.*

# **UNITS**

*X-Axis:* Timepoints

*Y-Axis:* The average number of actionable needs

# **TOOLTIPS**

▶ Hover the mouse over a single bar to see the average number of actionable needs.

# **UNITS**

# Average Length of Stay: Presented in months under the title.

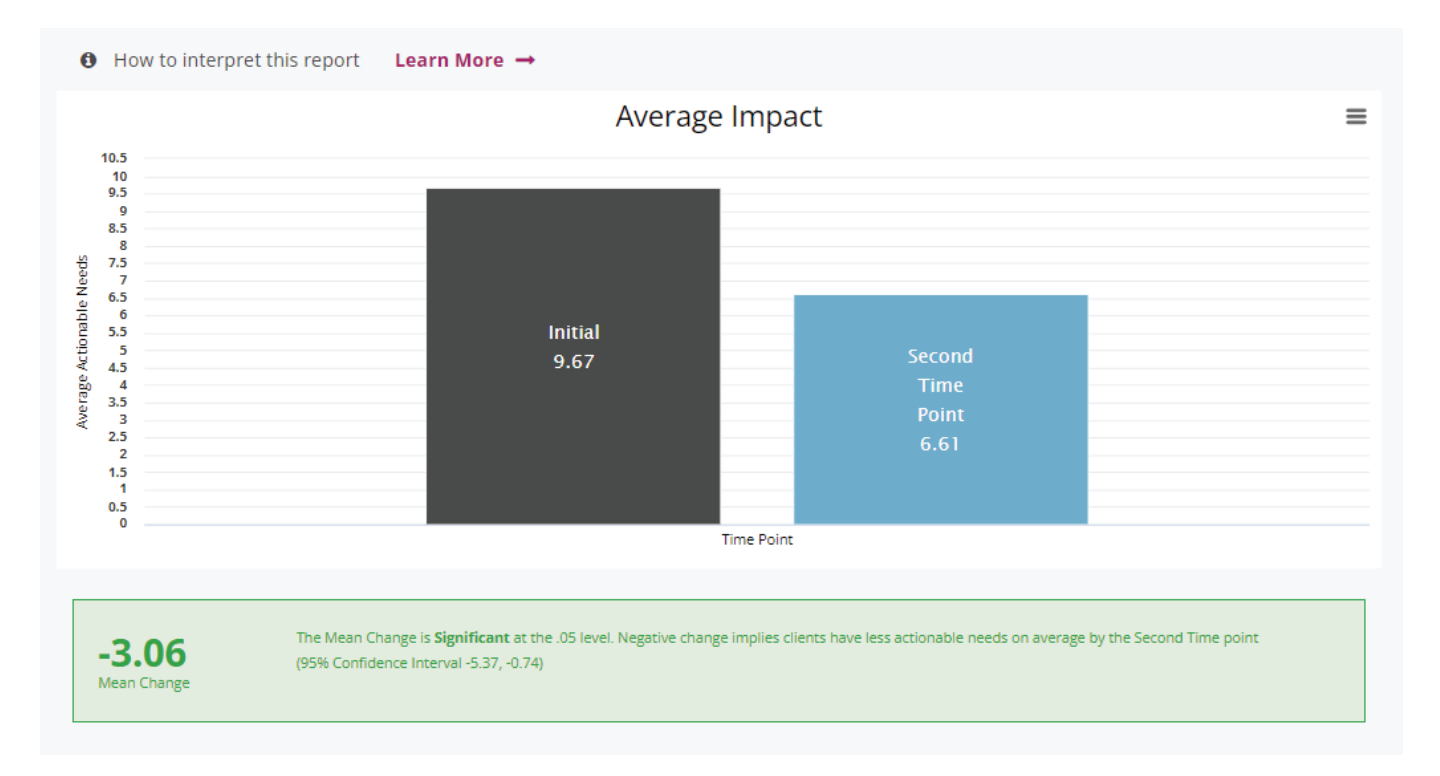

Average Impact Report

# **INTERPRETIVE NOTES**

This report is the most high-level overall "outcomes" graph in the DataPool™ and is most helpful for a summary understanding of outcomes (i.e. Program Evaluation). The statistical significance information shows whether the change is due to random chance, or could be due to a fundamental change in the actionable needs of the clientele (hopefully, for the better). This report is good to share with stakeholders for a summary of program performance.

A common way to run this report is to choose the Done with Care option and choose a date span such as one year (1/1/2020 – 12/31/2020). This would show you the change that was earned by those people who finished care in that time period.

**Clinical significance is achieved with the change of at least one whole actionable need.** The average impact graph is an average

of actionable needs. In principle, actionable needs are what is on a

treatment plan and are being addressed in treatment. Thus, if a program's average impact is improving by at least one actionable need, that is a sign that their improvement is resulting in less treatment/things needing to be done. This is a more meaningful improvement than a program that might have "statistically significant" improvement, but whose average impact change is less than 1. It is always possible for things to be significant but not meaningful.

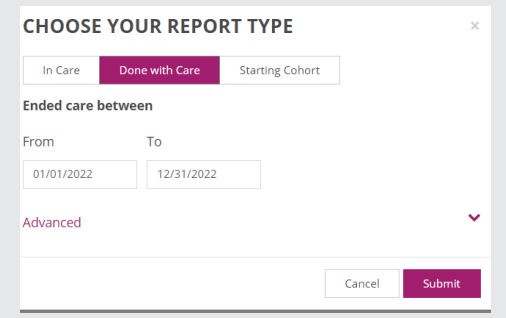

# **Needs Profile**

# **PURPOSE**

This visualization allows Users to monitor progress on key intervention needs across two evaluation time points that fall within a calendar date range; e.g., all Initial evaluations occurring from January 1st to December 31st, 2018, all Discharges occurring between January 1st, 2019 to March 31st, 2019. Key intervention needs are defined as the 6 most prevalent actionable needs from Problem Presentation, Risk & Safety; and the 4 most prevalent actionable needs from Functioning. The graph's title shows the number of clients included in the analysis (configurable using the Filters; see the Filters section of this manual). Two bars are displayed on the graph for each key actionable need. The first bar (reading from left to right) shows the percentage of clients with an actionable need at the initial time point included in the report, and the second bar shows the analogous percentage at the second time point included in the report. The time points are configurable using the Advanced Filters.

# **UNITS**

Y-**Axis:** The percent of clients with an actionable need.

X-Axis: The key actionable needs from the Problem Presentation, Risk, Functioning, and Safety domains.

# **TOOLTIPS**

Users can see the following by floating the mouse cursor over each of the bars in the graph:

- The percent with an actionable need.
- $\blacktriangleright$  The total number of clients included in the analysis covered by the report.

*NOTE: Lower scores are better when it comes to this report because it means there are fewer actionable needs. Better outcomes are those that show that the second bar is lower than the first.* 

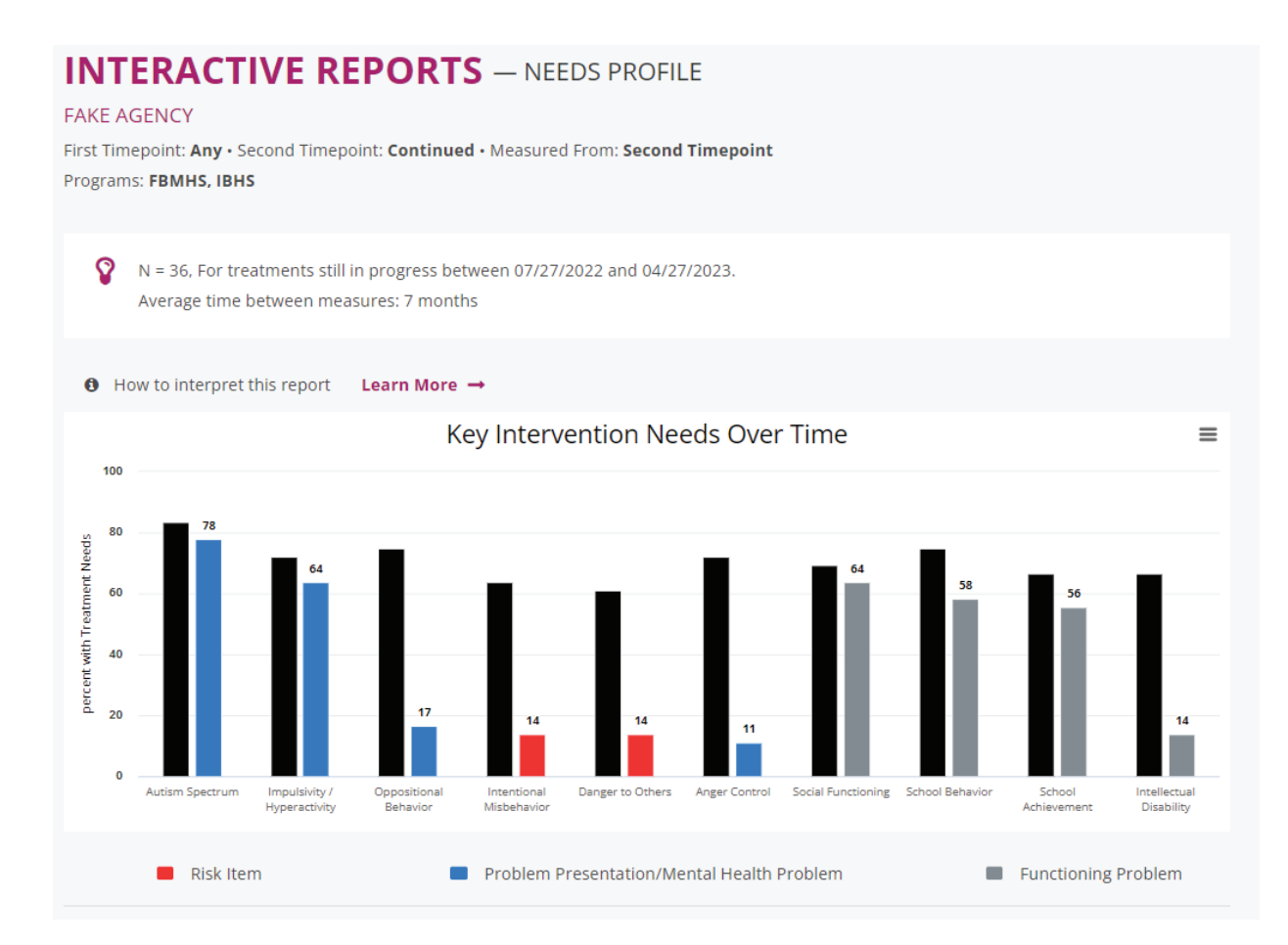

Needs Profile Report

#### CDR DATAPOOL™ INTERACTIVE REPORTS MANUAL 3.0

**50**

# **INTERPRETIVE NOTES**

This report shows several important things simultaneously. First, it shows the "Program Profile," which are the program's top needs presented in order. There is much benefit to going through and working with your team to ensure that this does look like the program's "typical" clinical case load. If it doesn't, perhaps there are scoring issues. Perhaps you are not recognizing the actual character of your program? Is the program set up to deal with this population well? What are your models for addressing each problem?

This leads to the second piece of information: the outcomes on each item in the profile. Since each item in the profile has its own outcome bar, we can see where the program is succeeding in addressing needs and by how much, as well as those needs that might not be adjusting as much as we'd like.

> ☞ **Please note:** *This report does not draw from the Caregiver Domain, and any caregiver items need to be assessed via the All Item Dashboard.*

# **PURPOSE**

This report allows Users to monitor strengths development between two evaluation time points that fall within a calendar date range, e.g., all evaluations with a first time point between January 1st, 2019 and March 31st, 2019. The title of the graph shows the number of clients included in the analysis (configurable using the Filters; see the Filters section of this manual) as well as the average length of time between the two time points under review. Two bars are displayed on the graph for each strength listed on the CANSA. The first bar (reading from left to right) shows the percentage of clients with a strength at the First Time Point, and the second bar shows the analogous percentage at the Second Time Point. The time points are configurable using the Filters.

# **UNITS**

Y-Axis: Strength items from the CANSA represented at two time points.

*X-Axis:* Strength items from the CANSA.

# **TOOLTIPS**

Users can see the following by floating the mouse cursor over each of the bars in the graph:

- ▶ The percent of clients with a strength.
- $\blacktriangleright$  The total number of clients included in the analysis covered by the report.

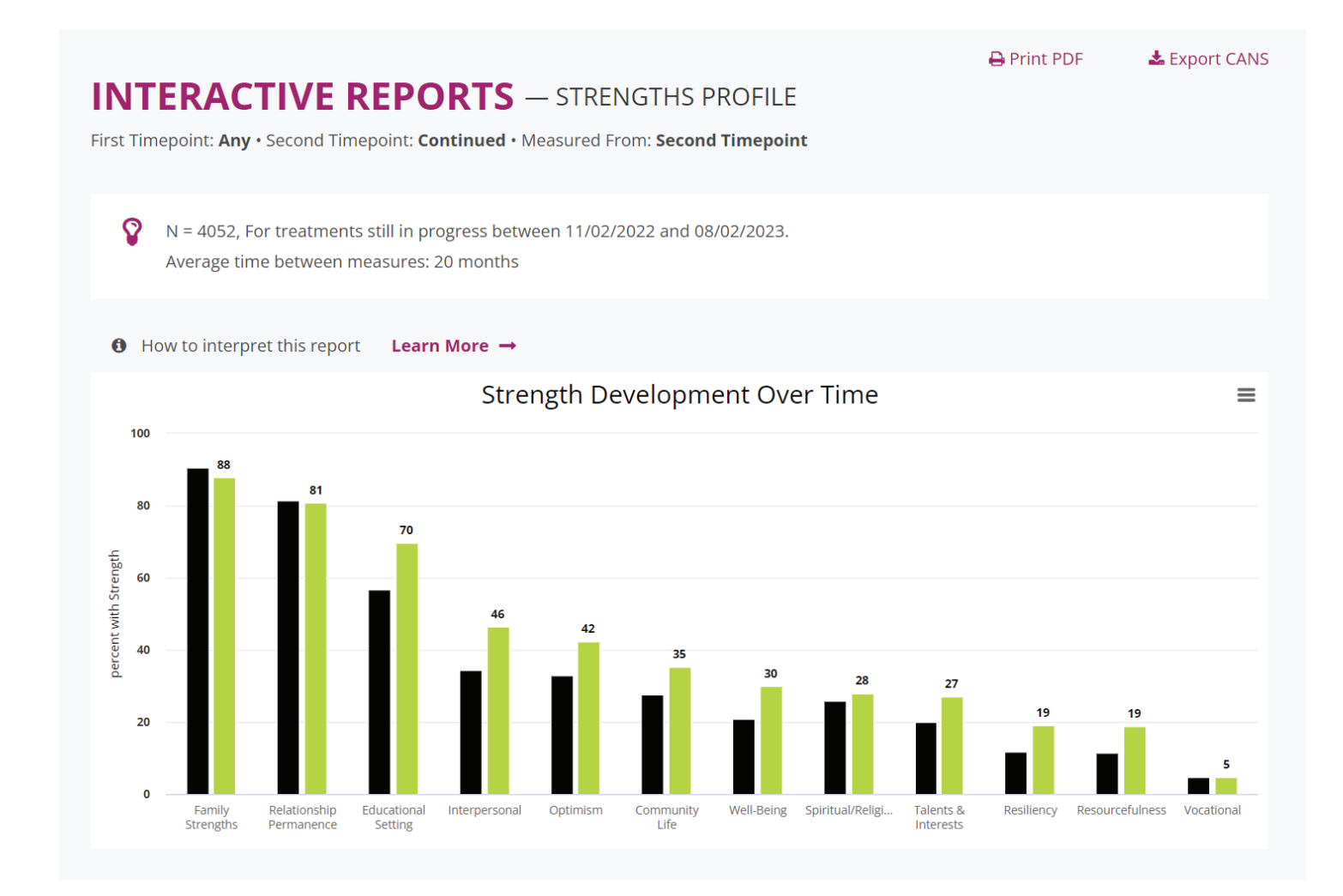

Strengths Profile Report

**53**

*NOTE: Higher scores are better when it comes to this report, because it means there are more actionable strengths. Better outcomes are those that show the second bar is higher than the first.*

# **INTERPRETIVE NOTES**

Like the Needs Profile, it is valuable to go through this report with your team. Every program has strengths that are most prominent in its clientele. Talking about the profile with your team builds a lot of program insight. Quality initiatives to improve program performance on a Strength can have positive impacts in a program. This report could be part of a successful evaluation of program performance, as it shows what is improving for a program's clientele that is beyond needs. Remember that to truly do program evaluation you must use the time point option of "Initial to Discharge."

# **Caseload Intensity Comparison**

## **PURPOSE**

The purpose of this report is to allow supervisors to monitor the intensity of clinicians' caseloads. It is laid out as a table with conditional formatting.

# **COLUMN DEFINITIONS**

*Clinician*: Notes the names of the clinicians in your agency.

Active Cases: Provides the count of that clinician's active cases within the chosen date range. The bar next to the number visually represents how many cases that is, in order to allow direct comparison of case counts between clinicians.

**Sum of 2s & 3s in Active Cases**: The sum of 2s and 3s of all of the active cases. The color coding helps you compare this sum across all the clinicians.

*Average Intensity:* Averages the sum over the caseload, providing a more balanced assessment of worker intensity differences. Color coding helps highlight those clinicians with the most intense caseloads (red, orange) from those with less intense caseloads (yellow, green).

*NOTE: For this report to be meaningful, the clinicians doing the treatment must be the same ones scoring the CANSA. Otherwise, there is no way to link the scores to the clinicians.*

#### **O PRINT PDF**

#### 無 FILTERS

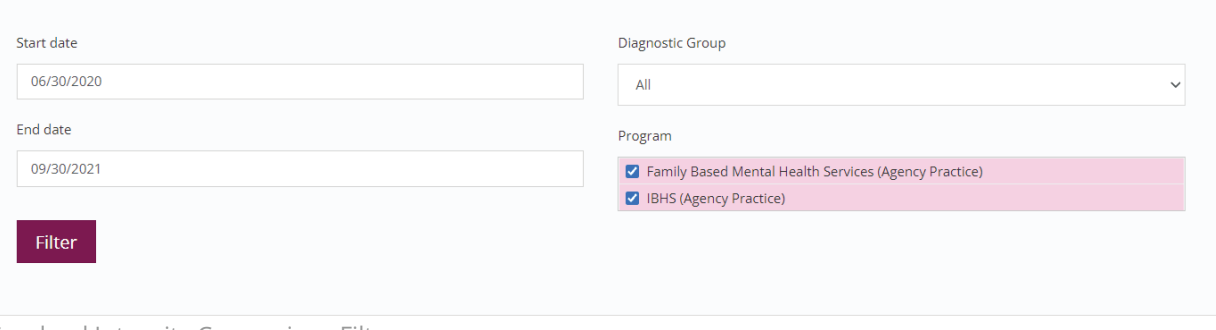

Caseload Intensity Comparison Filters

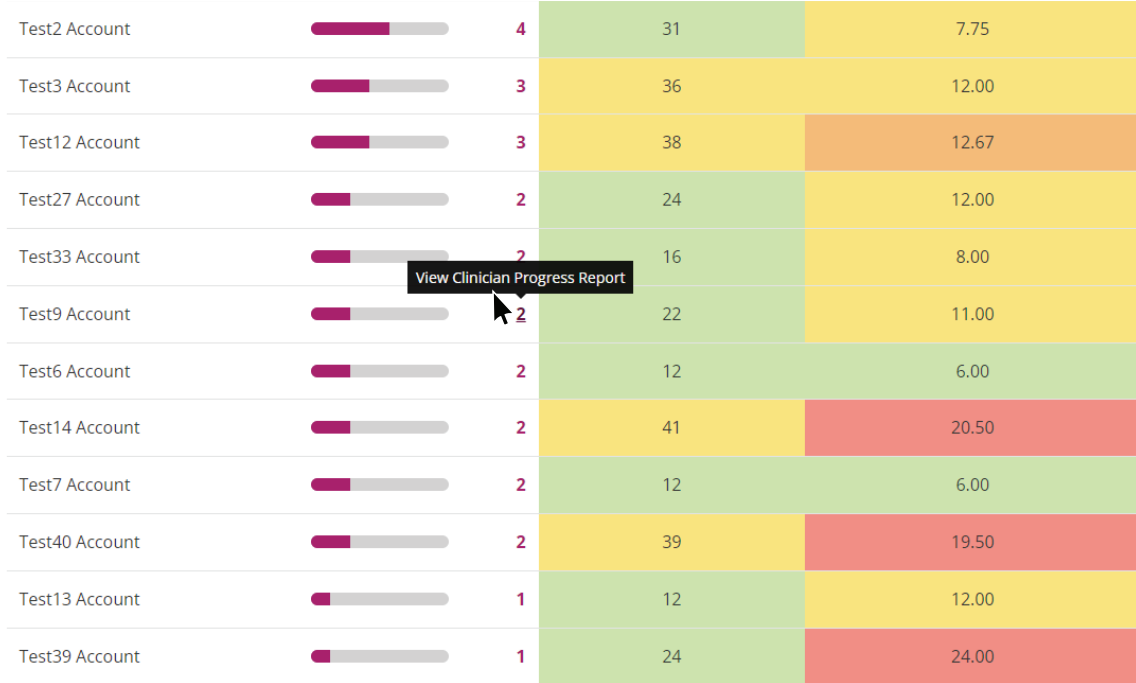

Caseload Intensity Comparison

CDR DATAPOOL™ INTERACTIVE REPORTS MANUAL 3.0

**56**

# **TOOLTIPS**

A way to access the Clinician Progress Report is through the tooltip that emerges from hovering your mouse over the Active Cases number of a given Rater.

# **INTERPRETIVE NOTES**

The most essential column is the last one, about Average Intensity, since the redder this column is, the more overall intensity that clinician is facing. However, it is helpful to always look at the other columns, to contextualize the information. For instance: A beet-red average intensity, but with an active case load of just 1 does not necessarily mean that this clinician truly has the hardest case load. Similarly, a large active caseload, even with a greenish tint, can still be challenging simply due to the large volume of people.

# **Accessing the Caseload Progress Report Through the Caseload Intensity Comparison**

The Caseload Progress Report is accessed via the Caseload Intensity Comparison. Hover your mouse over the clinician whose caseload progress you would like to monitor and click the link that emerges. The Caseload Progress Report is a drill down of one clinician's progress story, so this is the most efficient way to access the report.

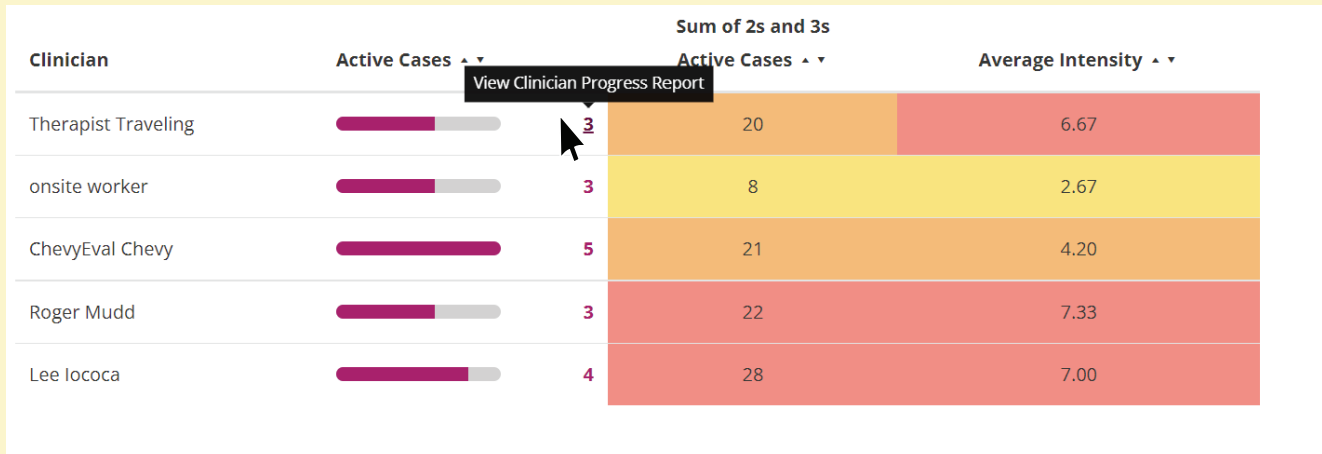

# **PURPOSE**

The purpose of this report is to allow supervisors and clinicians to visualize progress of their clients over time. The report shows one or more bars for each client. The length of each bar represents the number of treatment needs at a single evaluation (i.e. the count of items with either a 2 or a 3). When multiple bars are shown this indicates a client has had multiple evaluations. The oldest evaluation is shown at the top, and successive evaluations are shown below it with the most recent evaluation appearing at the bottom. The bars are annotated with the evaluation date and the number of actionable needs at that evaluation.

# **UNITS**

Y-Axis: A client's name and unique identifier (in parentheses after the client's name).

☞ **Note***: Each row represents the count of actionable needs on a given assessment date. There can be multiple rows per client.*

X-Axis: The number of actionable treatment needs (i.e. needs at 2 or 3).

# **TOOLTIPS**

Users can see the following by floating the mouse cursor over each of the bars in the graph:

- **1.** The number of treatment needs for that visit.
- **2.** A link to that particular Assessment for the client.
- **3.** A link to the CANSA summary for the client.

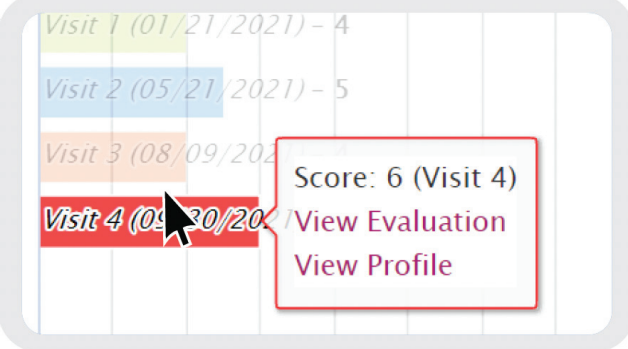

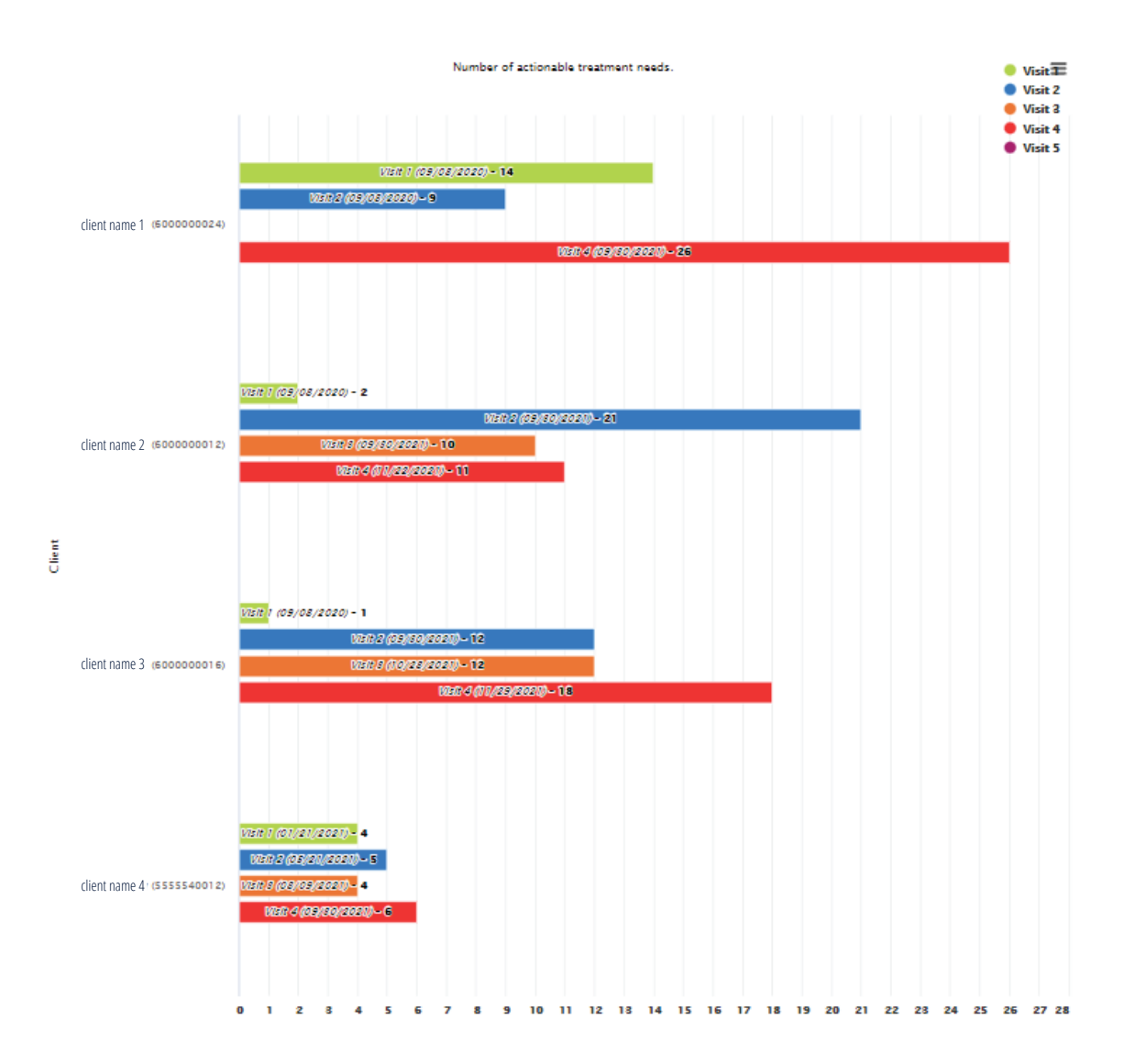

## **INTERPRETIVE NOTES**

The Caseload Progress Report gives a "sky high" view of one clinician's entire caseload, and the progress (or regress) of his or her clients. It allows deep diving into a specific case as necessary. The clients on the report appear in order: From those with the most CANSA assessments, down to those with the least CANSA assessments. When clients have had an equal number of assessments they are organized from most recently seen to those seen less recently.

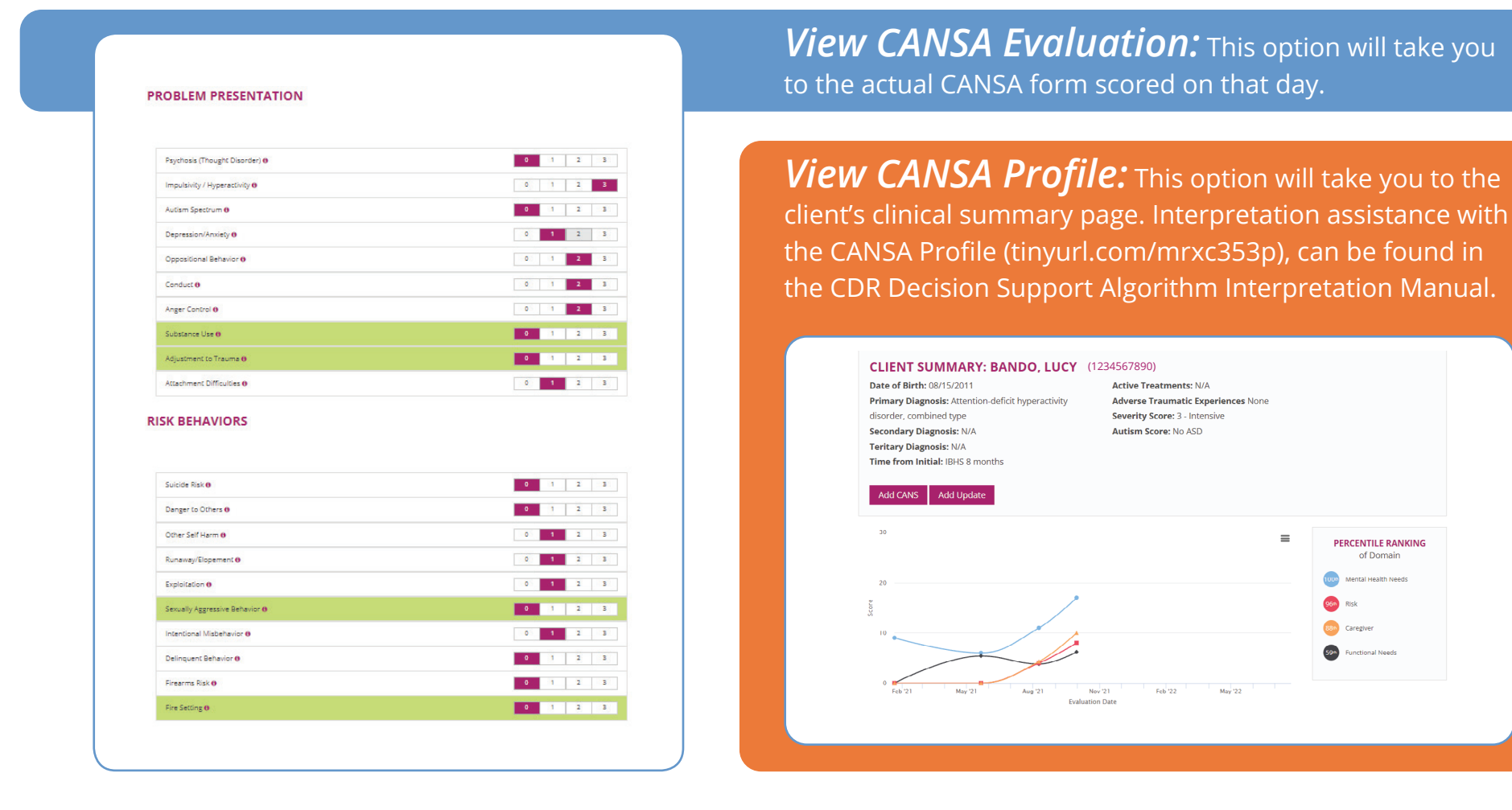

**Section IV**

# **Exporting Data**

# **Exporting Data**

# **Exporting CANSA**

# **PURPOSE**

It is always possible to export the CANSA data in a .csv format for analysis with another software (e.g. Excel, R, SPSS, etc.) The Export CANSA option is available for all of the Interactive Reports. After clicking on Export CANSA you can navigate to the Data Export screen to download the .csv file containing your data.

# **CANSA EXPORT SCREEN FUNCTIONALITY**

If you choose the "Export CANSA" option on any of the Reports, the DataPool™ application will query the assessments that compose the visualization under review. Therefore, you can use the reports to first see the population that you will then query for deeper analysis. Please note that since many of the reports require a client have two different CANSA to be included, exports done from a visualization will often have two CANSA for every person—one for each of the time points. CANSA level exports are obtainable through the New Export screen discussed below.

It is also possible to do a fresh query independent of visualizations by choosing the "New Export" option on the Admin dashboard.

## **NEW EXPORT MENU**

When choosing CANSA for export using the New Export screen, you can choose from the following filters. Please note that the export will have a new row for each Assessment done in a program (i.e. it is an Assessment Program-level Export).

- **4. County:** Selects only CANSA done on clients in the chosen county.
- **5. BH-MCO:** Selects only CANSA done on clients who were affiliated with the chosen MCOs.
- **6. Programs:** Selects CANSA done only on clients affiliated with the chosen programs.
	- ☞ **Note:** *if a person is associated with multiple programs, the CANSA will load twice, once for each program selected.*
- **7. From Date Time to Date Time:** Selects only CANSA done within the boundaries of these dates.
- **8. Include in Export:** Every CANSA has additional data included with it, and these Dropdowns ask whether to include this additional information in the export. Options include:
	- **a. CANSA Scores:** The scores on every CANSA Item.
	- **b. Comments:** Any information put in the Comment Box at the bottom of a CANSA.
	- **c. Prescription Info:** Which services were prescribed along with that CANSA (if any) and at what intensity, frequency, etc.
	- **d. Calculated Scores:** Additional information that is scored with each CANSA, including Domain Percentiles, Risk Severity Score and Autism Level Score.
	- **e. CSM:** The communimetric service matches that the client matched for and didn't match for at the time of scoring.
	- **f. Discharge Information:** For CANSA marked as "Discharge" there is extra information that is noted by the CANSA rater, such as if the discharge was considered "successful" and the level of care to which the client is being discharged.

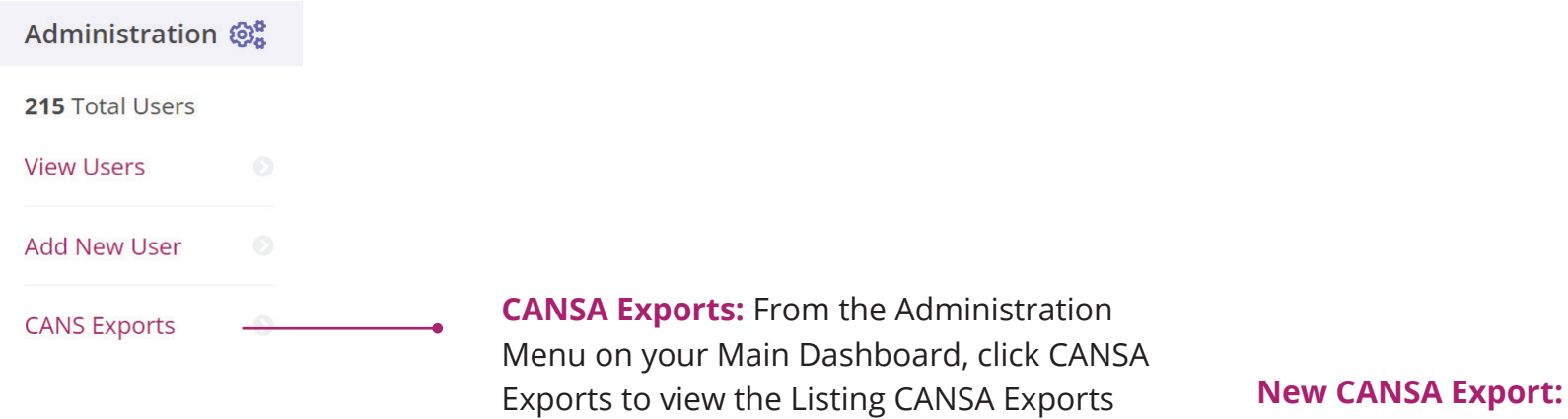

Click for New CANSA Export Menu.

# **LISTING CANS EXPORTS**

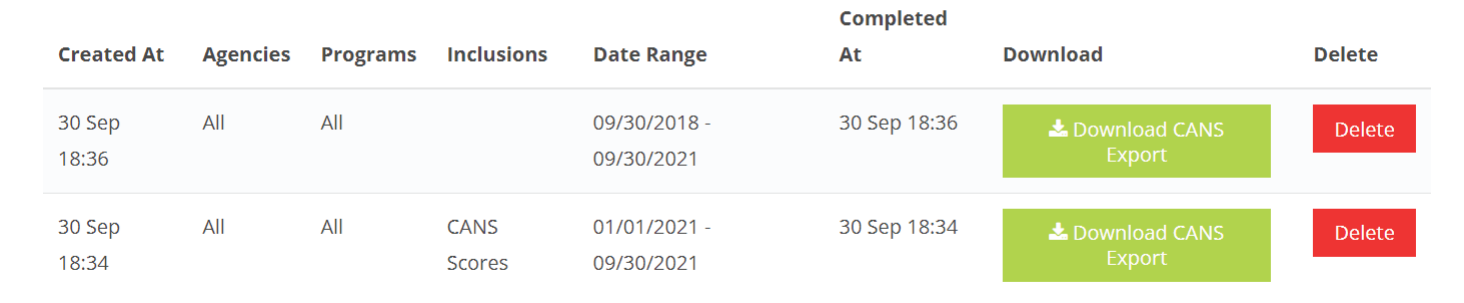

Screen (see below).

Listing CANSA Export Screen

CDR DATAPOOL™ INTERACTIVE REPORTS MANUAL 3.0

**66**

### **9. Include MAs in Export:**

- **a.** Choosing "No" means that the Medicaid number will not be included in the export. Choosing this will lead to a faster query since MAs are encrypted in the application.
- **b.** Choosing "Yes" means that the identifier for the client will be their Medicaid ID. This can take longer to query since Medicaid numbers are encrypted in the application.
- **c.** Choosing "Both" means that both the application's identifier, as well as the Medicaid identifier will download for each member.
- **10. Export Evaluations:** Once submitted, the parameters above will be applied to the query, and the application will begin pulling together the requested data.
	- ☞ **Please note:** *There is unencryption involved in this process, and the combining of multiple tables, and for larger queries it can take some time. Queries that are very large (e.g. multiple years worth of data from a large provider) can even stall the application and never materialize. Please exercise judgment: Larger queries may be best broken down into multiple smaller queries.*

Once submitted, the query will materialize for download in the View Recent screen, found through the dashboard under Data Export. The View Recent screen shows the table on the following page.

- **1. Created At:** Tells you the time the Export Evaluation button was pushed and the query submitted.
- **2. Agency:** Shows the agency chosen for the query.
- **3. Programs:** Shows the programs chosen for the query.
- **4. Inclusions:** Shows which particular options were chosen from the "Include in Export" pick list.
- **5. Date Range:** The range of the query.
- **6. Completed At:** Shows the time that the application was finished collecting and decrypting the data for export.
- **7. Download:** Here is where the green button will appear that allows downloading the export when ready. If the export is not yet ready, it will read N/A in this column. Users of the system should "refresh the web page" until the green button appears. If it isn't there, wait a few minutes, then try the refresh. If it doesn't appear, wait a few more minutes and try the same. Larger queries can take quite a while (upwards of an hour) to load. It is best, in such situations, to consider making several smaller exports instead of just one large one.
- **8. Refreshing:** See item 9.

*NOTE: Older queries should be deleted on occasion to help the application run faster. Only keep queries loaded here if you think you may need to re-download the query. If that will not be necessary, click the "delete" button, and the query will be deleted. You can always go back in, establish the same parameters, and download the exact same data again if need be.*

### **NEW CANS EXPORT**

Agencies to Include

**Agency Practice** 

Counties to Include

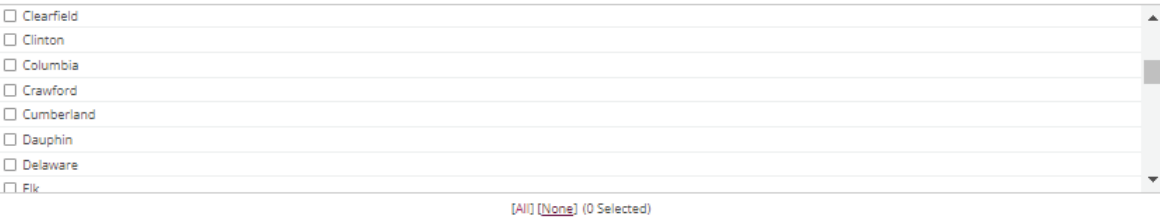

BH-MCOs to Include

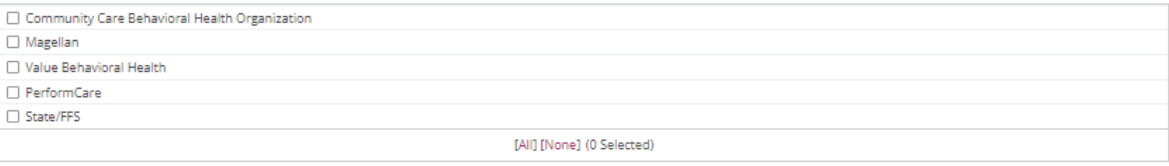

Programs to Include

Family Based Mental Health Services  $\Box$  IBHS

**Start Date** 

Start Date (leave blank for unrestricted)

#### **End Date**

End Date (leave blank for unrestricted)

### Include in Export

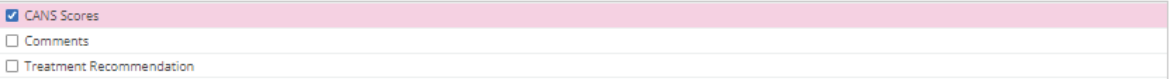

New CANSA Export Menu

CDR DATAPOOL™ INTERACTIVE REPORTS MANUAL 3.0

69

# **EXPORT FIELDS**

When a CANSA file is exported, it will have columns labeled in a systematic way so that CDR can organize multiple jurisdictions, TCOM forms, and timelines. Thus, you will need a key to understand what the fields mean. An electronic version of the export field key can be obtained by contacting support@communitydataroundtable.org.

The following key explains what some of the fields in the CANSA export mean. If any further clarification is needed, please reach out to support@communitydataroundtable.org.

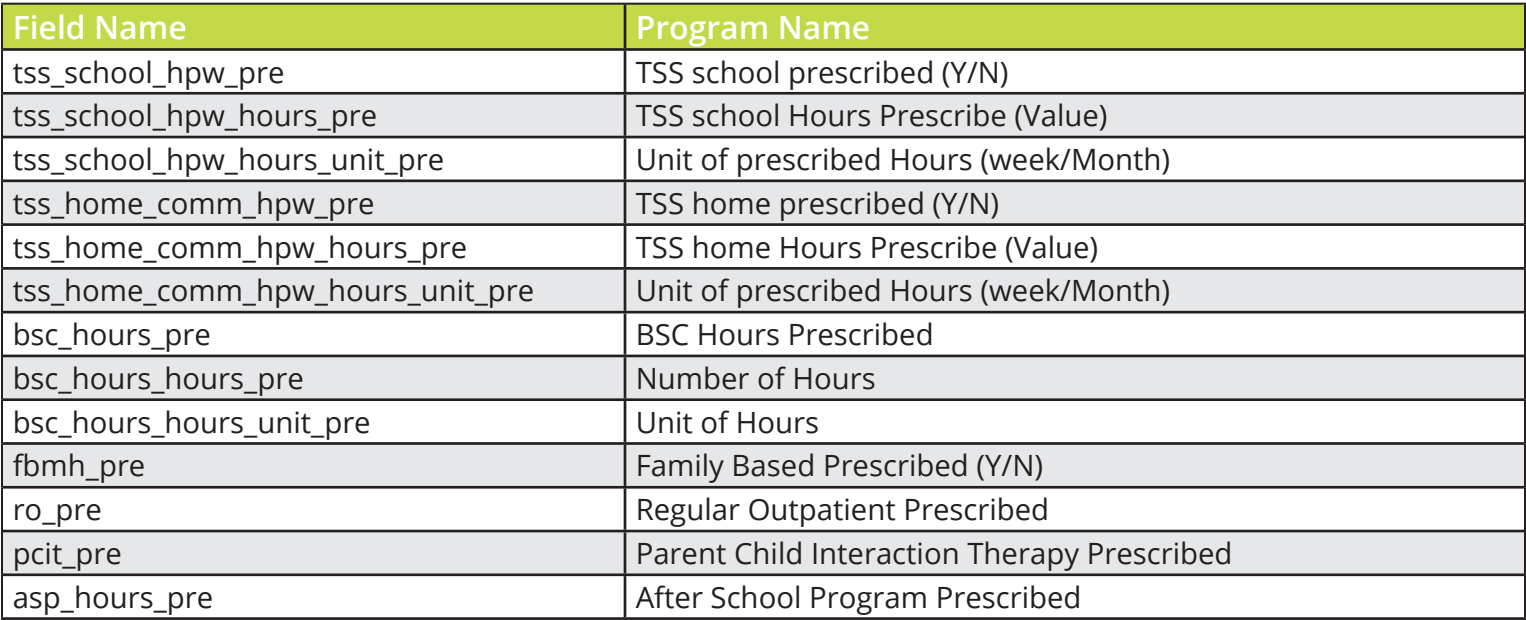

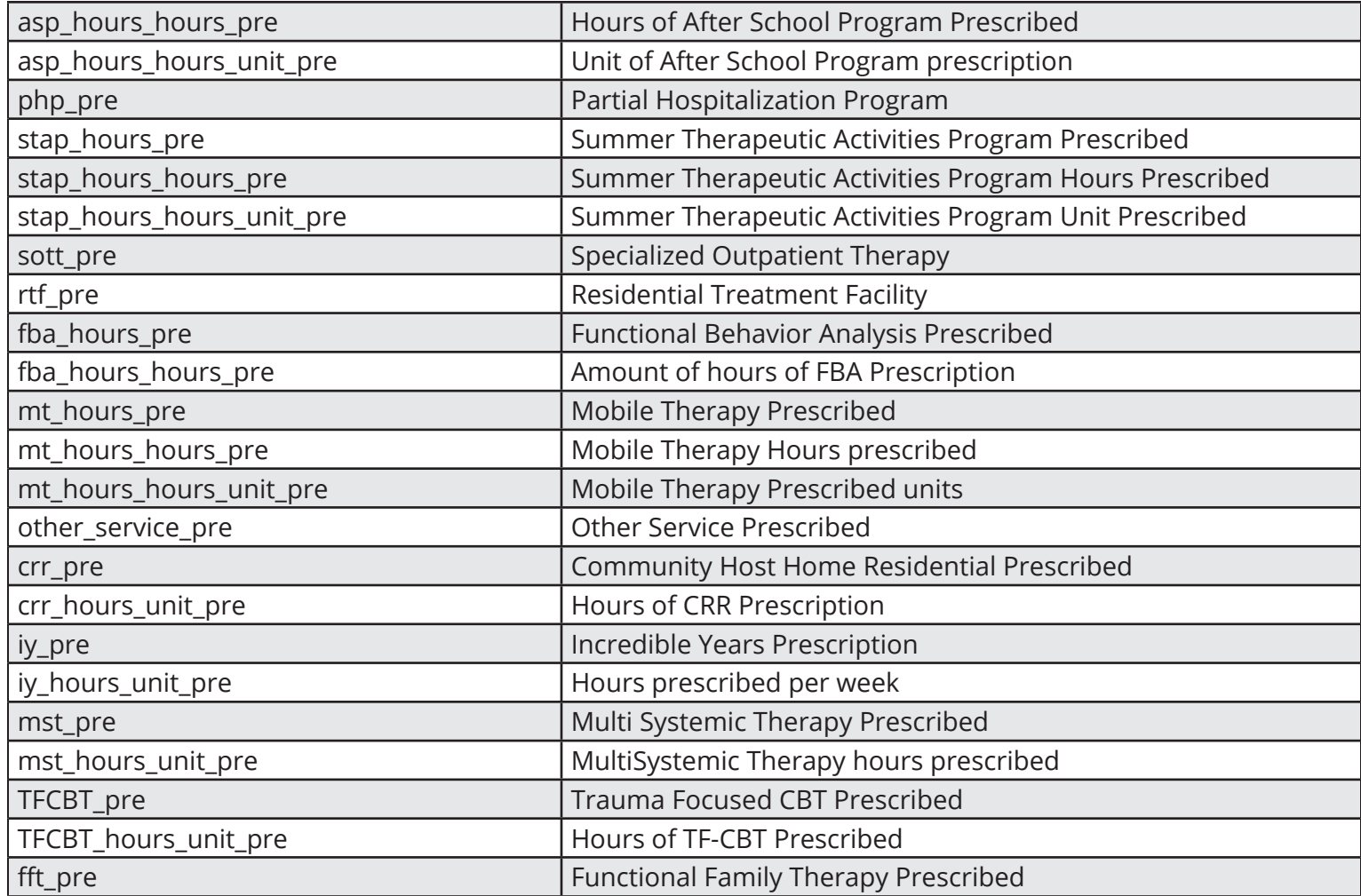

## **CALCULATED FIELDS**

The DataPool™ application calculates certain scores that are provided for decision support. Information about these scores can be read about in the CDR Decision Support Algorithm Interpretation Manual 3.0 (https://tinyurl.com/yaohus68).

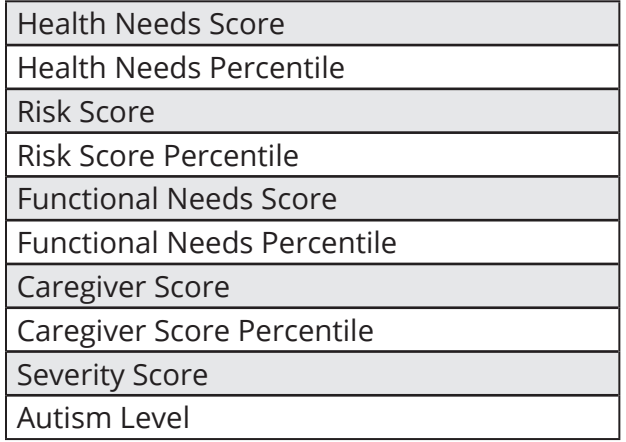

*NOTE: The final section of the spreadsheet lists the Communimetric Service Matches (CSMs, AKA "Decision Support Algorithms") that matched for that CANSA scoring. These are labeled based on the program name and the county where the program is provided. Since these can shift based on contracts they are not listed here.*

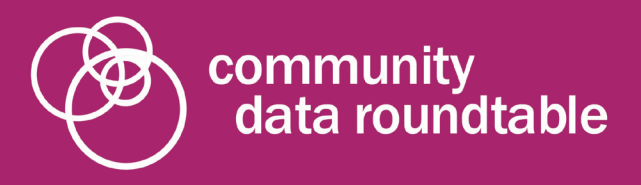

### **For more information please contact us:**

Community Data Roundtable PO Box 535 Mars, PA 16046

**info@communitydataroundtable.org**

**www.communitydataroundtable.org**